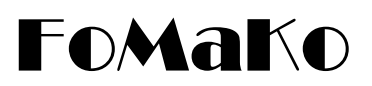

# **NDI/SDI/HDMI/USB PTZ IP KAMERA**

Bedienungsanleitung

# <span id="page-0-0"></span>(**V3.0**)

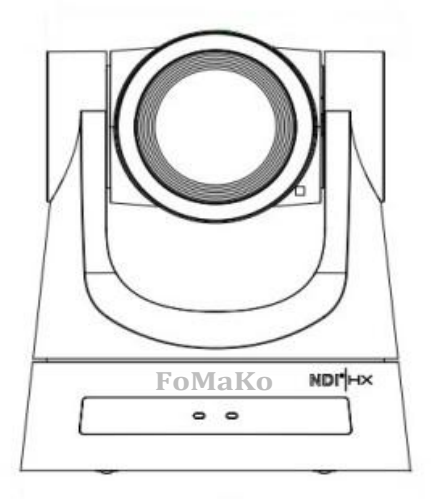

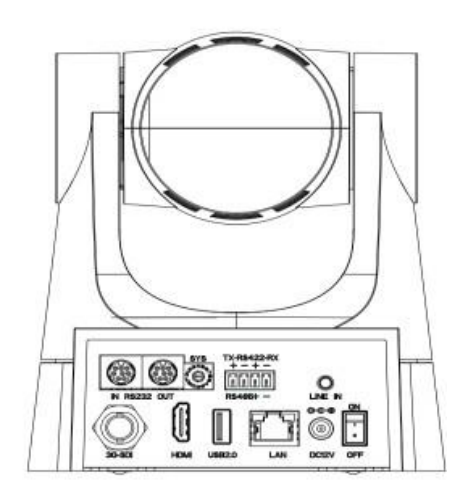

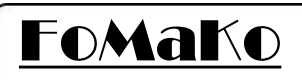

**E-mail:** [eu@fomako.net](mailto:eu@fomako.net) **Website:** [www.fomako.net](http://www.fomako.net/) **Phone:** 0086-18565635753 **Address:** 10F NiuLanQian Building,Minzhi, longhua, shenzhen, China, 518000

**Wenn Sie Fragen haben, können Sie sich gerne an uns wenden.**

**Bitte beachten Sie:** Nur Kameras der NDI-Version haben die NDI-Funktion, andere Versionen haben keine NDI-Funktion.

#### **FoMaKo IP Streaming Kamera Schnellstart**

#### Lieber Freund

Vielen Dank für die Bestellung der FoMaKo-Kamera. Um das Einrichten Ihres Streaming-Systems zu erleichtern, lesen Sie bitte zuerst diese Schnellstartanleitung.

#### **Videoausgabemodus:**

- (1) HDMI-Videoausgang:
	- HDMI-Anschluss an HDMI-TV/Monitor, um eine Vorschau des Videos anzuzeigen und die Kameraeinstellungen zu ändern, indem Sie auf der Fernbedienung auf "Menü" drücken
	- HDMI-Anschluss an HDMI-Video-Switch/Mixer
	- Verwenden Sie eine HDMI-zu-USB-Videoaufnahmekarte, die das HDMI-Signal in ein USB-Signal umwandelt, dann können Sie diese Kamera als normale USB-Kamera verwenden

- (2) 3G-SDI-Videoausgang: 3G-SDI-Videoausgang ist ähnlich wie HDMI, der einzige Unterschied ist, dass Ihr Gerät SDI unterstützen sollte.

(3) LAN-Videoausgang: Bevor Sie "LAN-Videoausgang" verwenden, sollten Sie die Kamera zu Ihrem Netzwerk hinzufügen.

(4) USB-Videoausgang: Sie können die Kamera als USB-Webcam verwenden.

#### (Diese Kamera wird mit der neuesten Firmware mit DHCP-Aktivierung geliefert, die Netzwerkeinstellungen sind viel einfacher als bei *Kameras)*

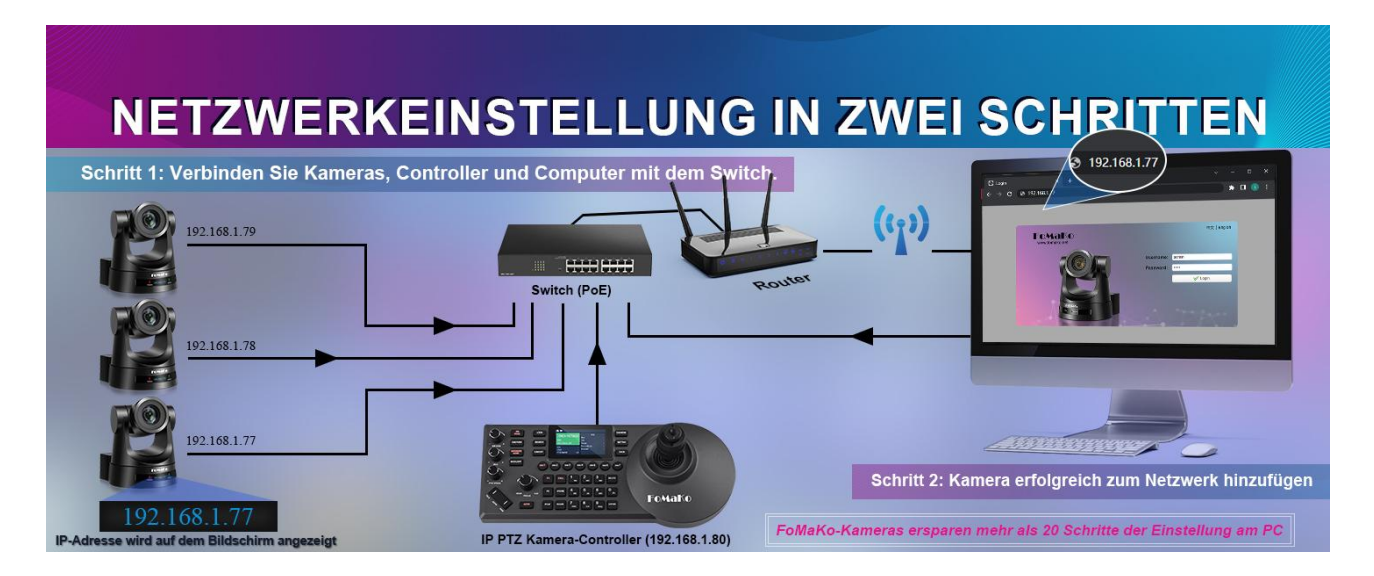

Bitte stellen Sie die Verbindungen wie oben beschrieben her. Es istbesser, wenn Sie einen Router im Netzwerk haben, dann wird der Router allen Geräten eine IP-Adresse zuweisen. Es wird 20+ Schritte Einstellungen auf dem Computer zu speichern.

Auf dem LCD-Bildschirm der Kamera wird die IP-Adresse der Kamera angezeigt, mit dem Webbrowser können Sie die Webseite der Kamera über die IP-Adresse aufrufen.

#### Benutzername: admin Passwort: admin

(Wichtig: Wenn Sie die Kameras erfolgreich zum Netzwerk hinzugefügt haben, sollten Sie DHCP deaktivieren, da sonst beim Neustart der Kamera oder Router neu gebootet wird, kann sich die IP-Adresse ändern).

Wenn der Router die IP-Adresse für die Kamera nicht erfolgreich zuweisen kann, zeigt das LCD der Kamera die Standard-IP-Adresse an: 192.168.5.163

#### **Kamera zum IP PTZ-Controllerhnzufügen:**

Einige Informationen, die Sie benötigen:

#### **User Name: adminPassword: admin IP Visca port: 5678Sony Visca port: 52381 OnvifPort: 2000**

Wir empfehlen die Verwendung des IP Visca- oder Sony Visca-Steuerungsprotokolls, die beiden Protokolle sind stabilerund funktionieren auch besser.

Nehmen wir zum Beispiel den FoMaKo KC608 Pro IP-Controller:

FoMaKo KC608 Pro Controller sind für FoMaKo Kameras optimiert, es ist sehr einfach, sie zusammenarbeiten zu lassen.

(1) Verbinden Sie den Controller mit dem gleichen LAN wie die Kamera, der Router weist eine IP-Adresse für den IP-Controller zu.

(2) Drücken Sie die Taste "Suchen" auf dem Controller, um die IP-Adresse der Kamera anzuzeigen.

(3) Wählen Sie "VISCA Over IP" und drücken Sie "Enter".

(4) Fügen Sie zu den Shortcut-Tasten hinzu, Sie können 7 Kameras den Shortcut-Tasten CAM1~CAM7 zuweisen.

(5) Drücken Sie CAM1~CAM7 um die Kamera zu steuern.

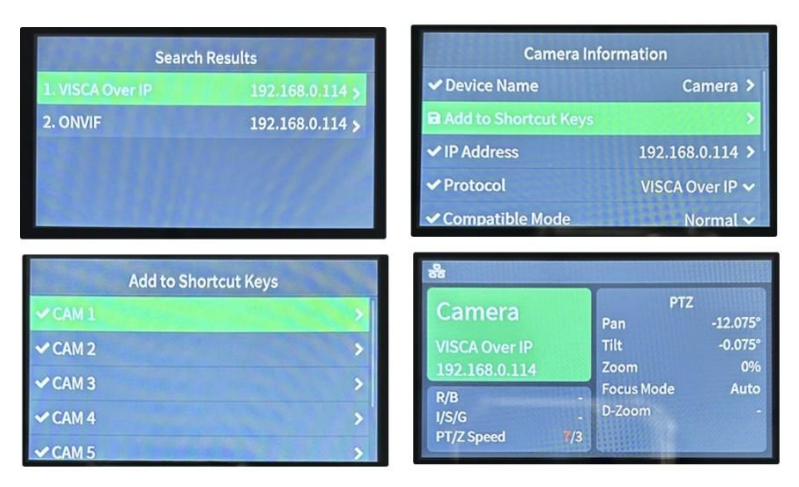

Wenn Sie mehr Unterstützung benötigen, kontaktieren Sie uns bitte unter: [eu@fomako.net,](mailto:ivan@fomako.net) normalerweise können wir Ihnen innerhalb von 12 Stunden antworten. FoMaKo-Unterstützungsteam

2

#### **Achtung**  $\sqrt{2}$

Unsachgemäße Operationen können die Produktstruktur beschädigen und zu mechanischen Fehlern führen. Bitte beachten Sie die folgenden Tipps:

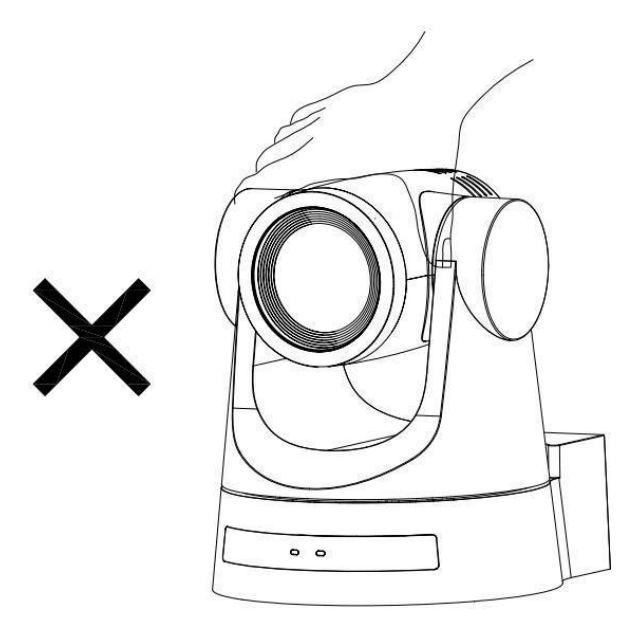

Bewegen Sie die Kamera nicht, indem Sie den Kopf greifen.

Bewegen Sie die Kamera, indem Sie den Boden mit einem oder beiden Händen halten.

Bitte drehen Sie das Objektiv und den Halter nicht manuell, unabhängig davon, ob die Kamera eingeschaltet ist oder aus; Andernfalls kann es die Kamerastruktur beschädigen und zum Ausfall der Kamera-Selbstkontrolle führen und die Kamera nicht starten können

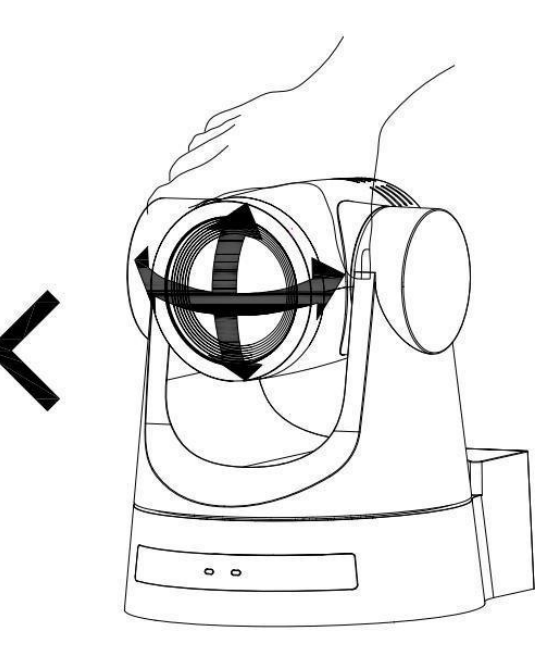

#### **Dieses Handbuch stellt Funktionen, Installationen und Operationen für diese PTZ-Kamera im Detail vor. Bitte lesen Sie dieses Handbuch sorgfältig vor der Installation und Verwendung.**

#### **1. Vorsicht**

1.1 Vermeiden Sie Schäden am Produkt durch starken Druck, starke Vibrationen oder Eintauchen während transport, lagerung und installation.

1.2 Die Unterbringung dieses Produkts erfolgt aus organischen Materialien. Setzen Sie eskeiner Flüssigkeit, Gas oder Feststoffe aus, die die Schale korrodieren können.

1.3 Setzen Sie das Produkt nicht Regen oder Feuchtigkeit aus.

1.4 Um das Risiko eines Stromschlags zu vermeiden, öffnen Sie das Gehäuse nicht. Installation und Wartung sollten nur von qualifizierten Technikern durchgeführt werden.

1.5 Verwenden Sie das Produkt nicht über die angegebenen Temperatur-, Feuchtigkeits-oder Stromversorgungsspezifikationen hinaus.

1.6 Wischen Sie es mit einem weichen, trockenen Tuch, wenn Sie das Kameraobjektiv reinigen. Wischen Sie es bei Bedarf vorsichtig mit einem milden Reinigungsmittel ab. Verwenden Sie keine starken oder korrosiven Reinigungsmittel, um zu vermeiden, dass die Linse zerkratzt und das Bild beeinflusst wird;

1.7 Dieses Produkt enthält keine Teile, die von den Benutzern selbst gewartet werden können. Schäden, die durch die Demontagedes Produktsdurchden Benutzerohne Erlaubnisverursachtwerden, sindnichtdurchdie Garantieabgedeckt.

#### **2. Elektrische Sicherheit**

Die Installation und Verwendung dieses Produkts muss den örtlichen elektrischen Sicherheitsstandards strikt entsprechen. Die Stromversorgung des Produkts beträgt ± 12V, der maximale elektrische Strom beträgt 2A.

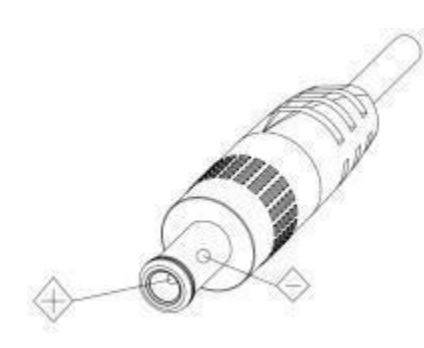

#### **3. Installieren**

3.1 Drehen Sie den Kamerakopf nicht heftig, sonst kann es zu mechanischem Versagen kommen;;

- 3.2 Dieses Produkt sollte auf einem stabilen Desktop oder einer anderen horizontalen Oberfläche platziert werden. Installieren Sie das Produkt nicht schräg, sonst kann es geneigtes Bild anzeigen;
- 3.3 Stellen Sie sicher, dass es keine Hindernisse innerhalb des Rotationsbereichs des Halters gibt.
- 3.4 Vor der vollständigen Installation nicht einschalten.

#### **4. Magnetische Interferenz**

Elektromagnetische Felder bei bestimmten Frequenzen können das Videobild beeinflussen. Dieses Produkt ist Klasse A. Es kann Funkstörungen in der Haushaltsanwendung verursachen. Entsprechende Maßnahmen sind erforderlich.

# <span id="page-5-0"></span>Verzeichnis

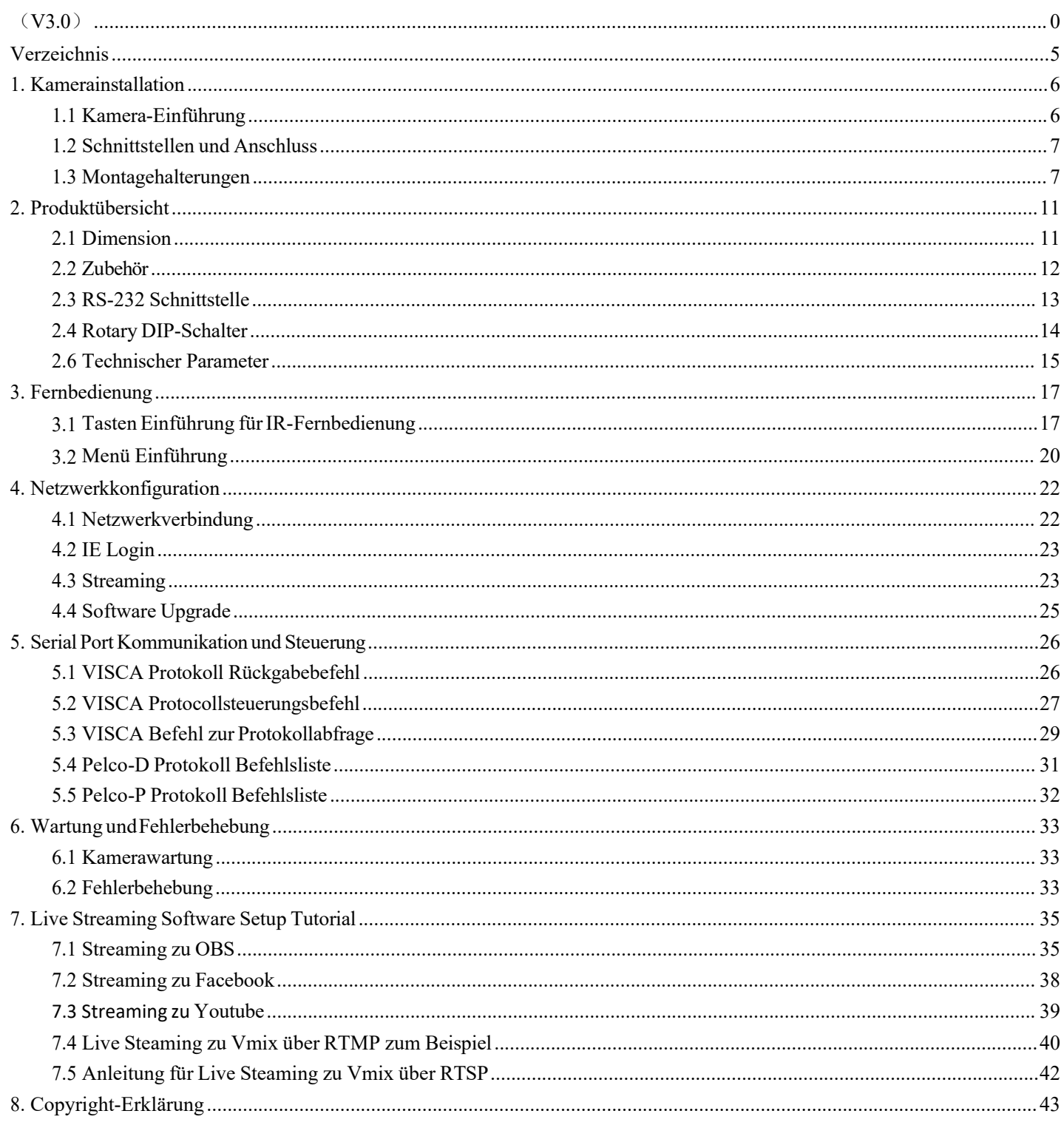

# <span id="page-6-0"></span>**1. Kamerainstallation**

## <span id="page-6-1"></span>**1.1 Kamera-Einführung**

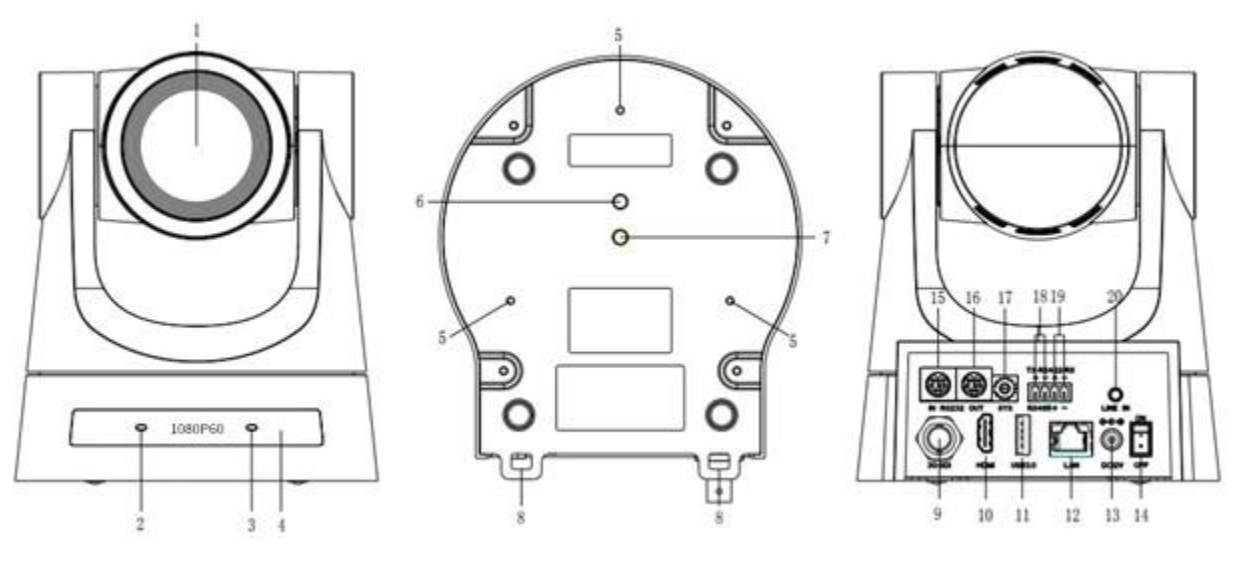

Abbildung 1.1 Schnittstelle von ST (Standard) Modell

- 1. Kamera-Objektiv
- 2. Power Licht
- 3. Statusanzeige
- 4. Infrarot-Empfänger
- Stativ Schraubloch
- 6. Stativ Schraubloch
- 7. Schraubloch für Stativ
- 8. Tresorschloss
- 9. 3G-SDI-Ausgangsschnittstelle
- 10. HDMI-Ausgangsschnittstelle
- 11. USB2.0-Schnittstelle
- 12. LAN Port
- 13. DC12V Eingangsnetzsteckdose
- 14. Nerzschalter
- 15. Rotary DIP-Schalter
- 16. RS232 Steuerschnittstelle (Eingang)
- 17. RS232 Steuerschnittstelle (Ausgang)
- 18. RS485 Eingang (links +, rechts-)
- 19. RS422 Eingang
- 20. Audio-Eingangsschnittstelle (Line-in)

### <span id="page-7-0"></span>**1.2 Schnittstellen und Anschluss**

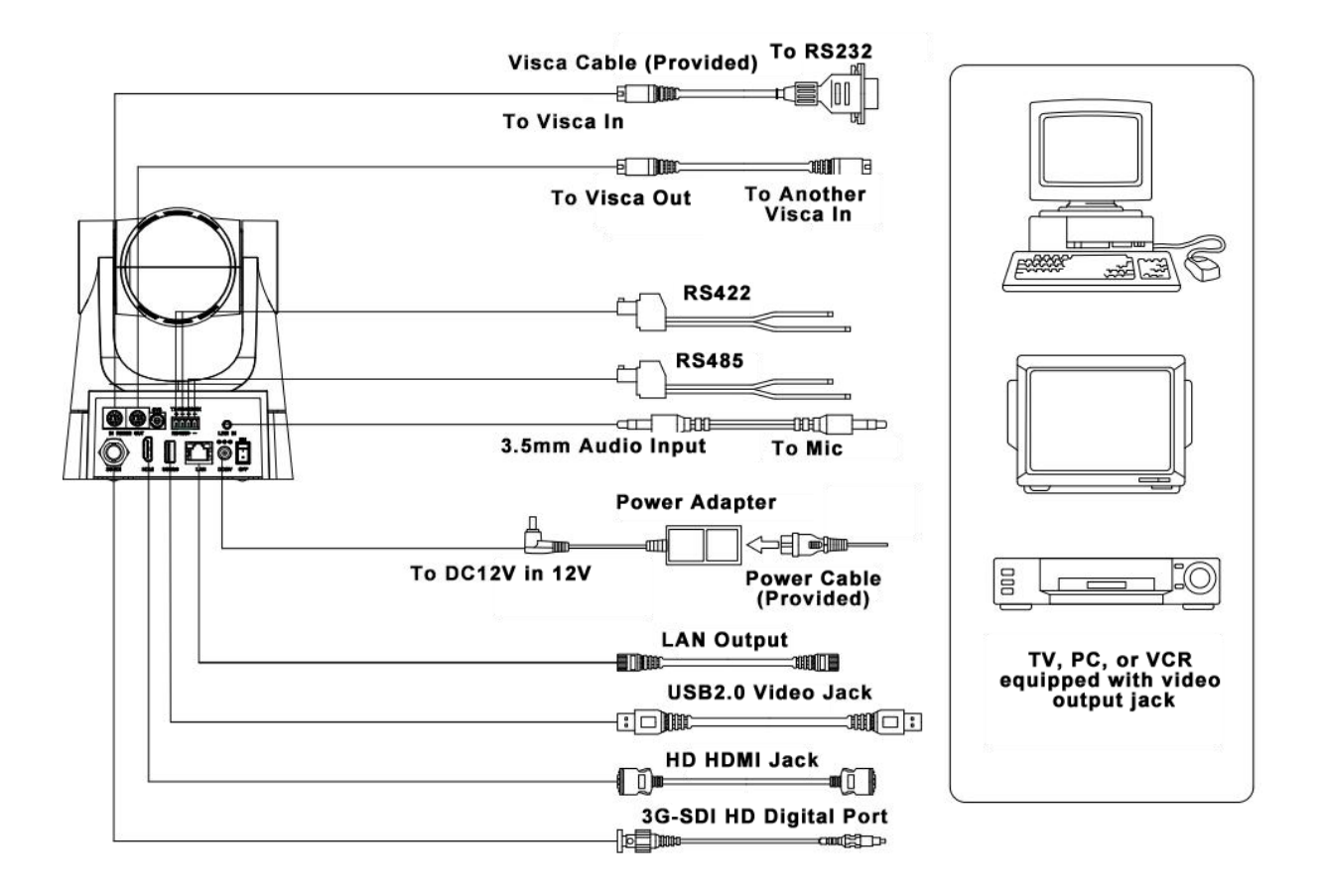

Abbildung 1.2 Verdrahtungsdiagramm

1)Nach dem Einschalten und selbstprüfen, kehrt die Kamera automatisch in die voreingestellte 0-Position zurück, wenn sie voreingestellt ist.

2)Die Standardadresse für die IR-Fernbedienung lautet 1#.

Wenn Sie das Menü auf Werkseinstellungen zurücksetzen, wird die Fernbedienungsadresse auf 1#.

### <span id="page-7-1"></span>**1.3 Montagehalterungen**

Anmerkungen:

Decken- oder Wandhalterungen können nur an Schablonen und Betonwänden montiert werden. Aus Sicherheitsgründen wird Gipskartonplatten nicht empfohlen.

#### **1) Wandmontage**

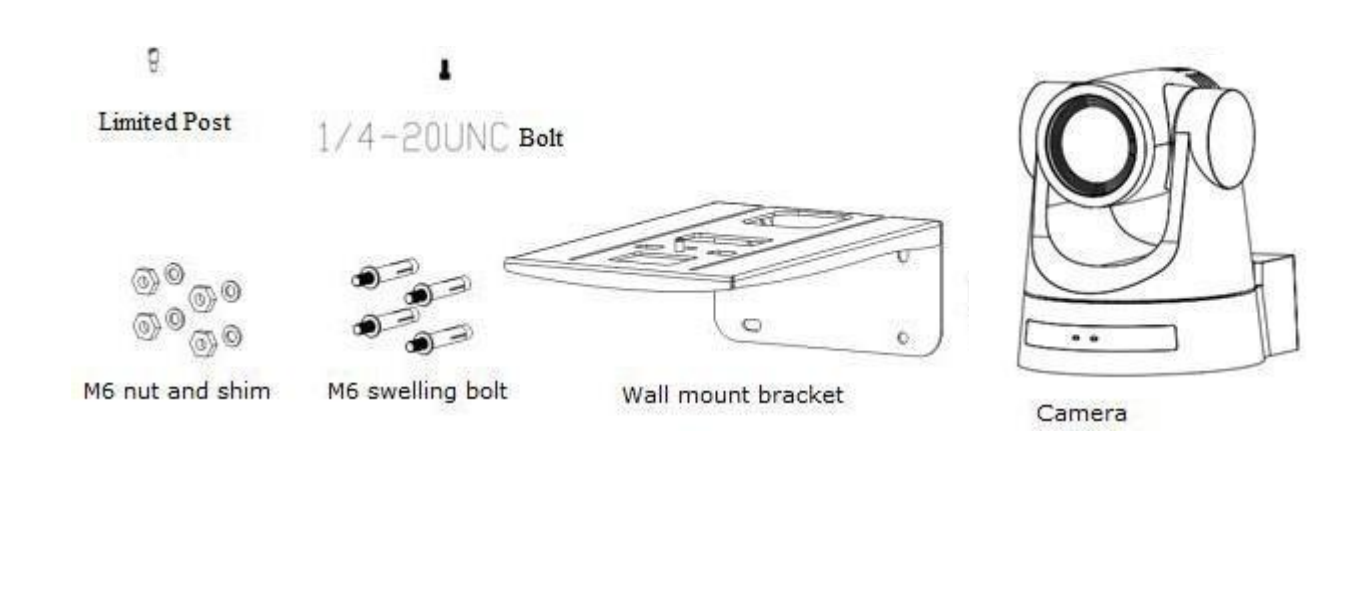

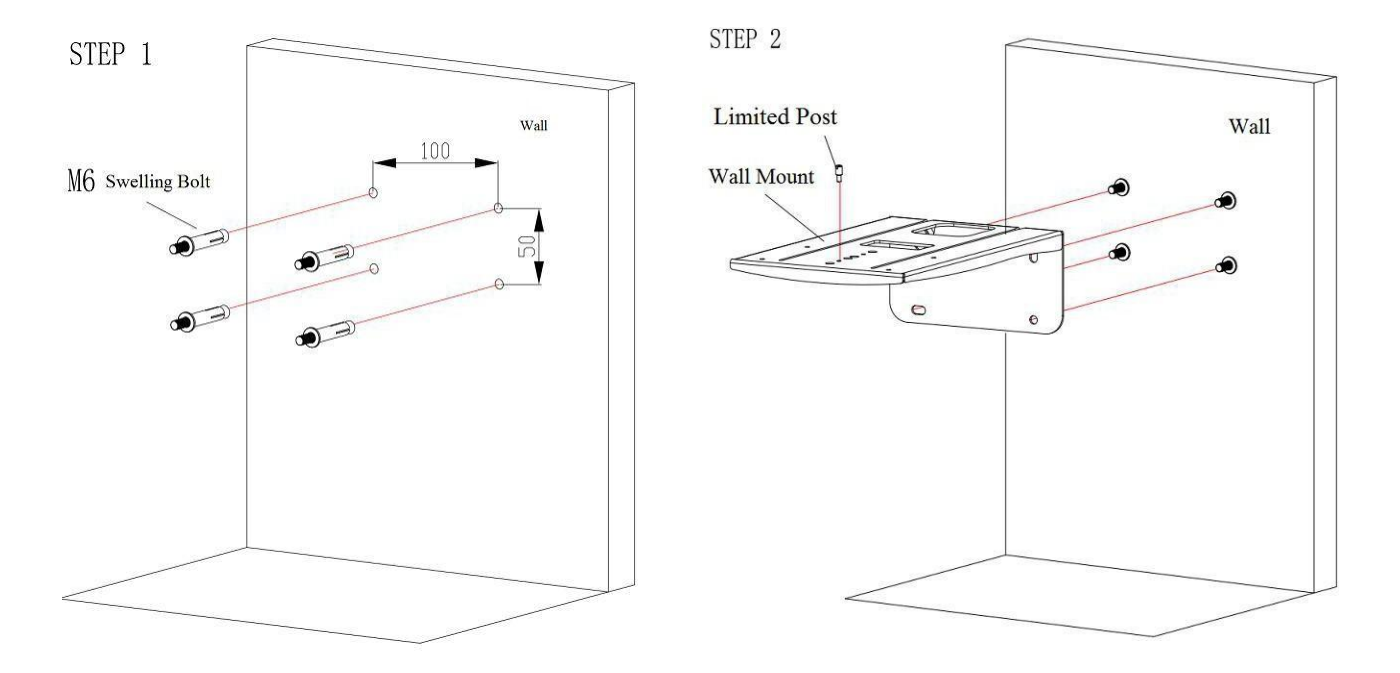

Wall

 $\circledcirc$ 

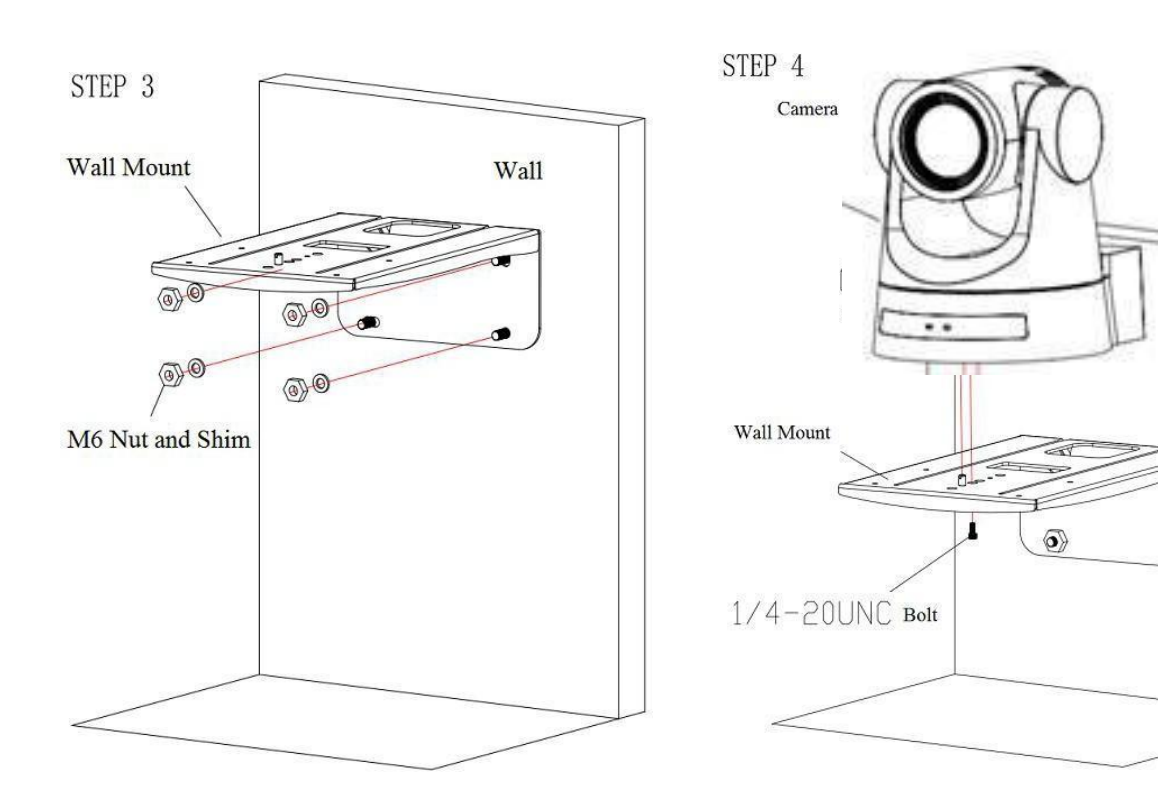

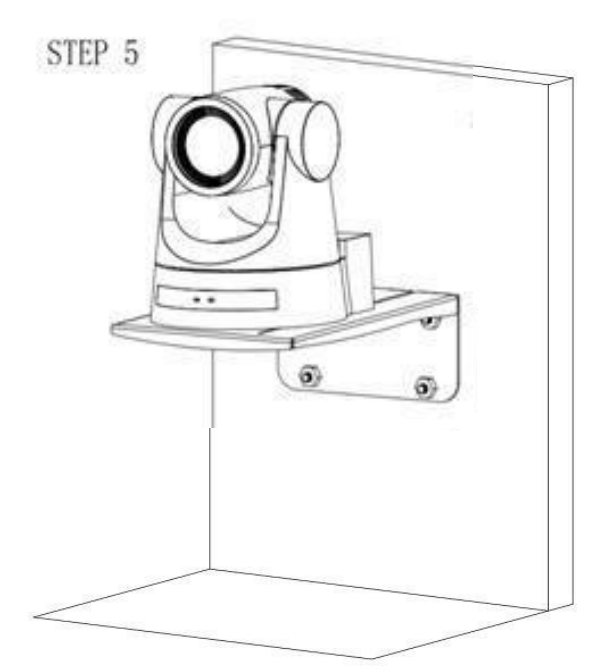

#### **2) Deckenmontage**

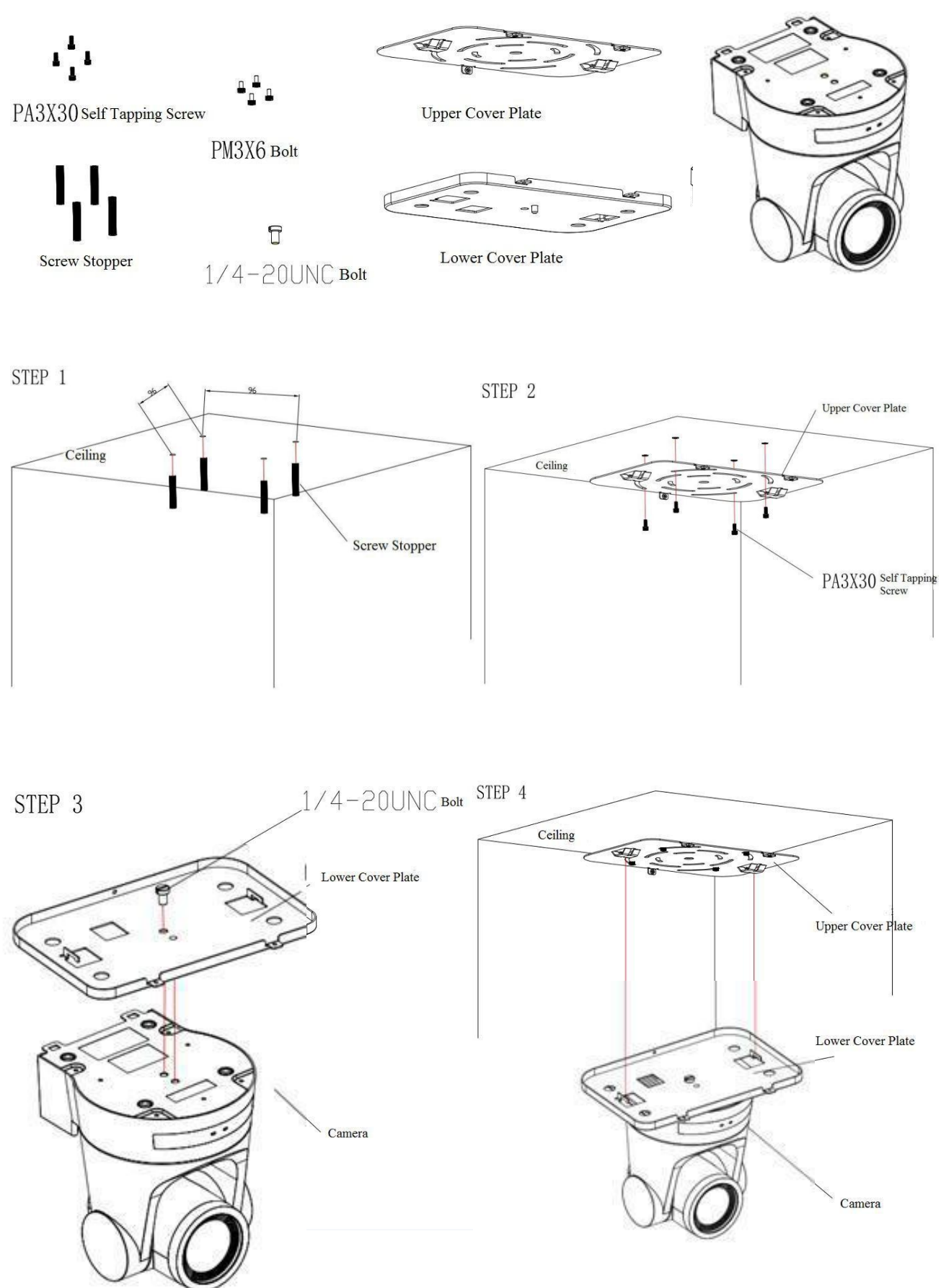

STEP 5

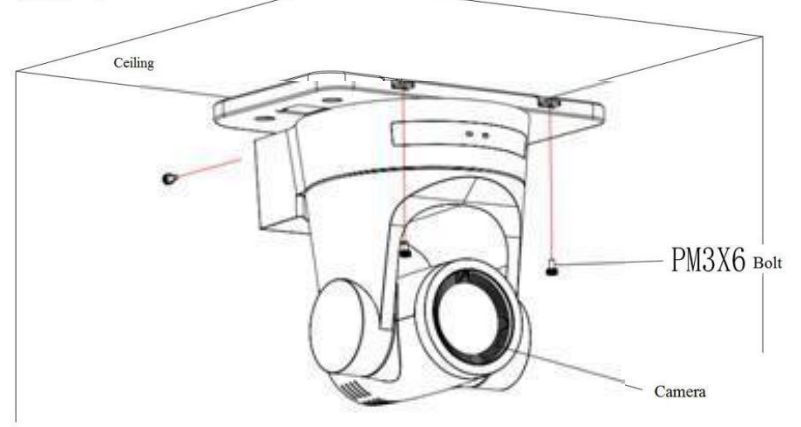

## <span id="page-11-0"></span>**2. Produktübersicht**

## **2.1 Dimension**

<span id="page-11-1"></span>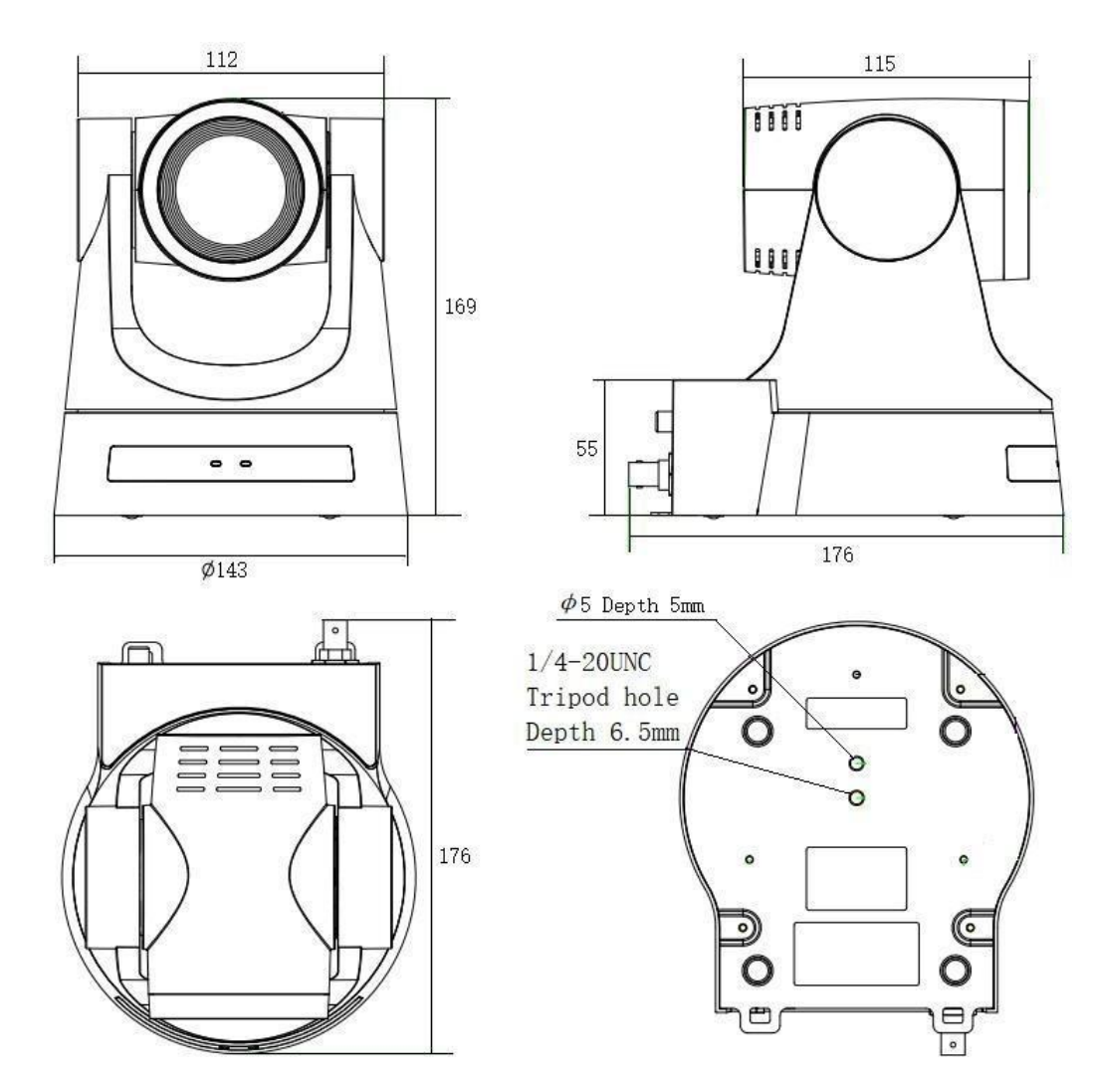

Abbildung 2.2 Produktdimension

## <span id="page-12-0"></span>**2.2 Zubehör**

Bitte überprüfen Sie beim Auspacken der Box nach Standard- und optionalem Zubehör.

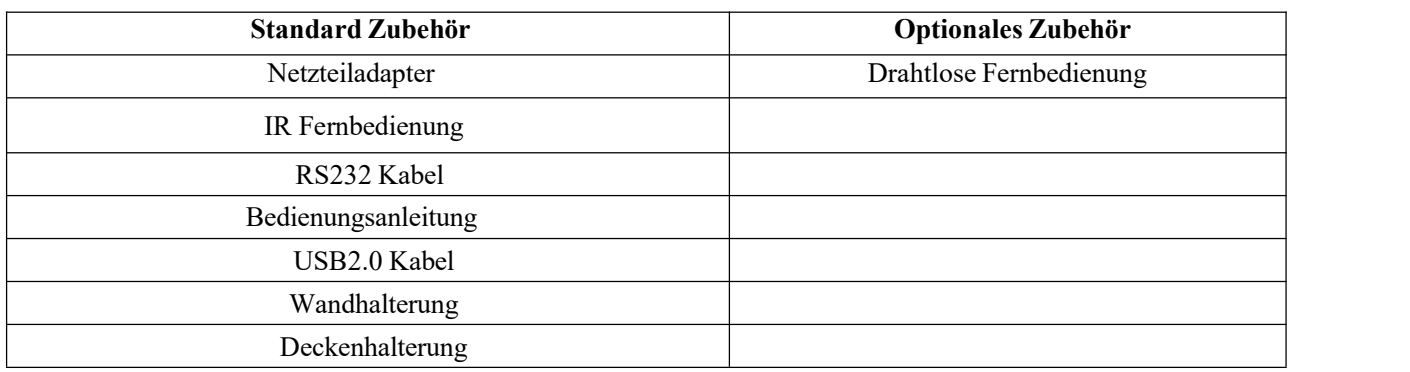

## <span id="page-13-0"></span>**2.3 RS-232 Schnittstelle**

1). RS-232-Schnittstellendefinition

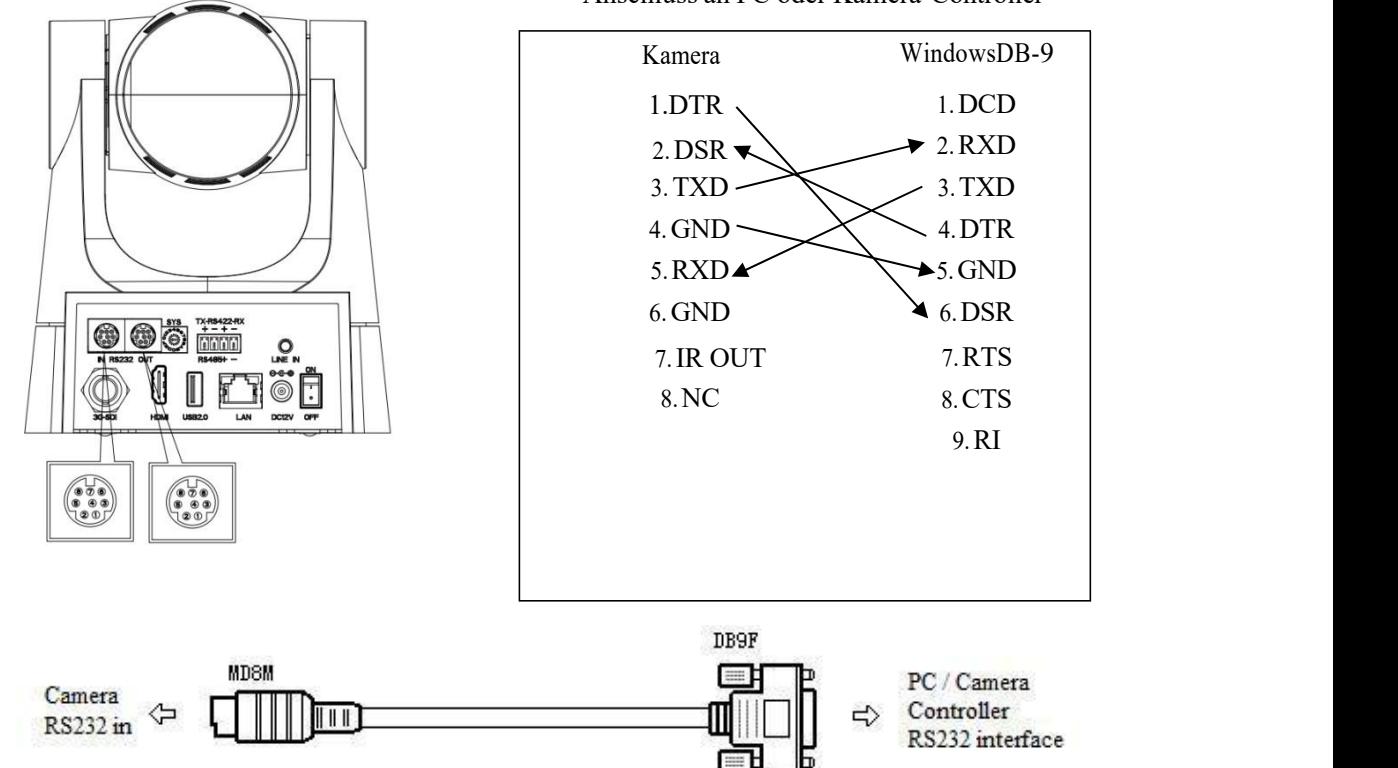

#### 2). RS232 Mini-DIN 8-poliger Anschlussdefinition

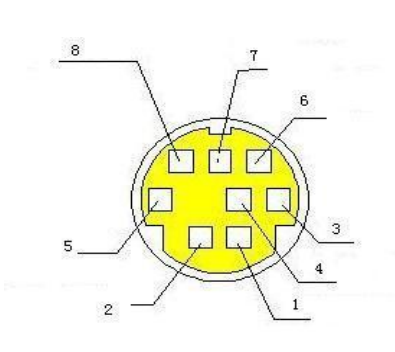

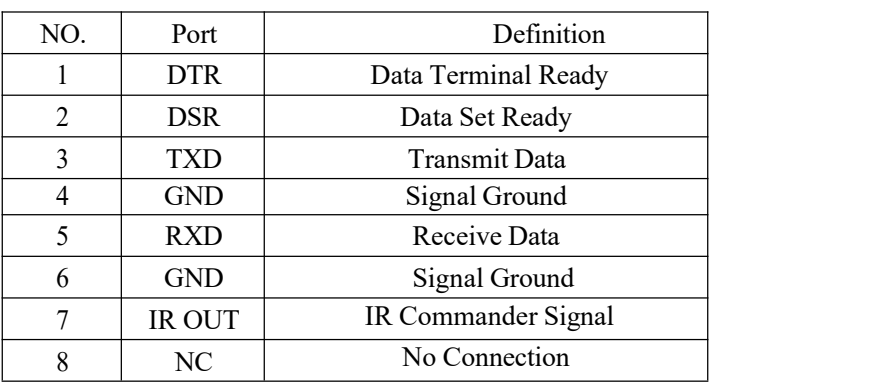

#### 3). RS232 (DB9) Portdefinition

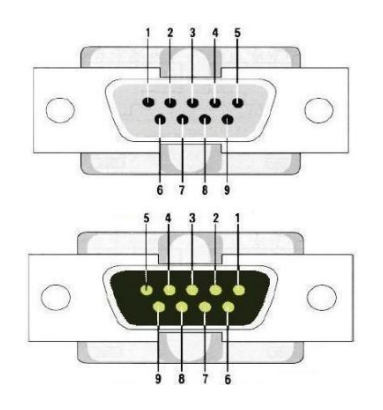

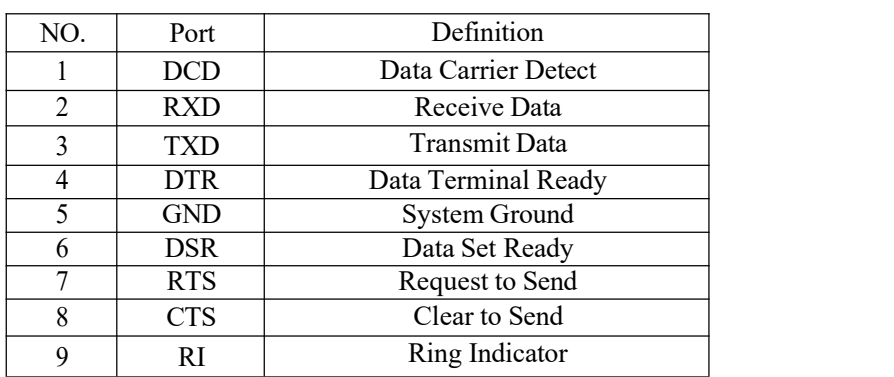

#### Anschluss an PC oder Kamera-Controller

4). VISCA -Netzwerk wie unten gezeigt:

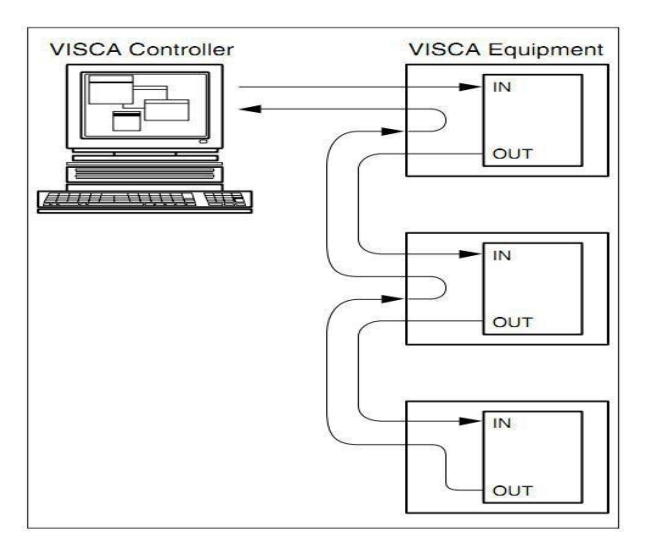

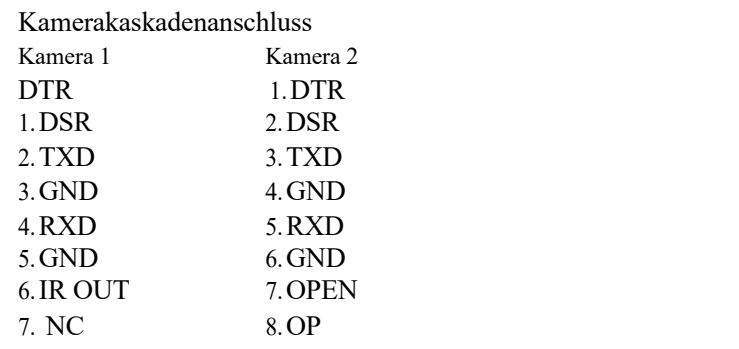

## <span id="page-14-0"></span>**2.4 Rotary DIP-Schalter**

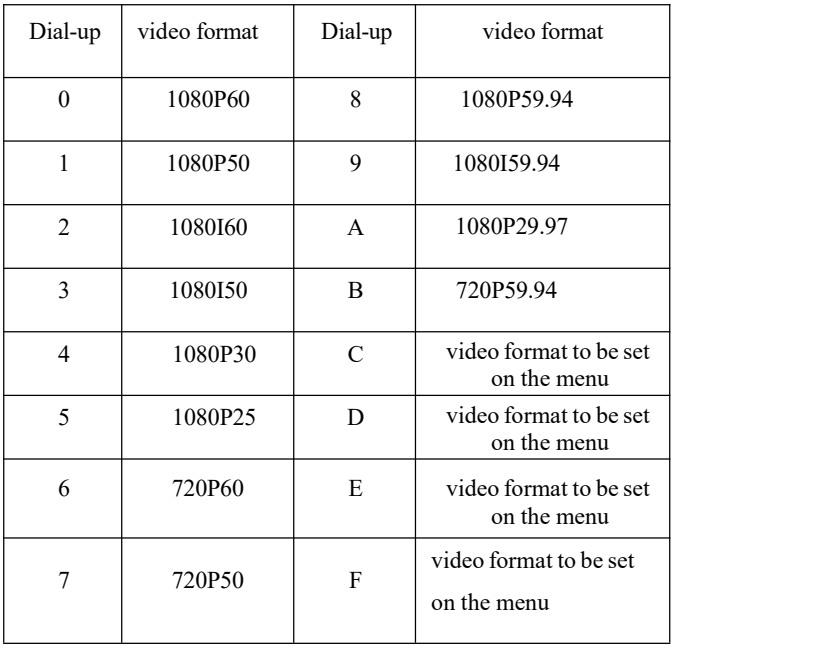

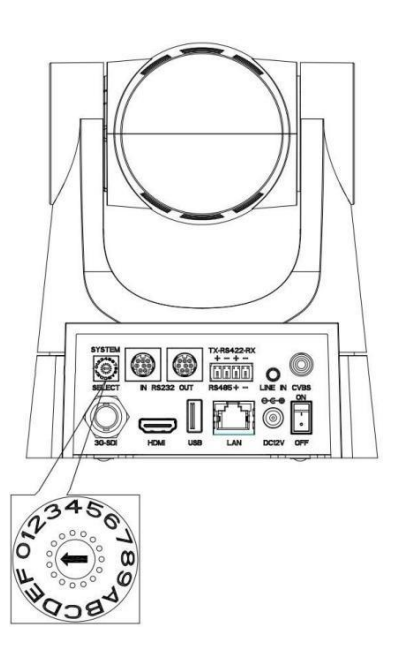

**Hinweis:1.Bitte denken Sie daran, die Kamera neu zu starten, um wirksam zu werden, wenn das Videoformat geschaltet wird.**

**2. Wenn Sie zu F wechseln, schalten Sie bitte aus und starten Sie neu, um wirksam zu werden.**

## **2.5 Hauptfunktionen**

Diese Serie Kamera hat perfekte Funktionen, überlegene Leistung und reiche Video-Ausgang Schnittstellen; Ausgestattet mit fortschrittlichen ISP-Verarbeitungsalgorithmen, die lebendige und hochauflösende Videos mit einem starken Sinnfür Tiefe und fantastische Farbwiedergabe bieten. Es unterstützt H.264/H.265 Codierung, die Bewegungsvideo fließender und klarer unter niedrigen Bandbreitenbedingungen macht

- **Full HD-Auflösung:** 1/2,8 Zoll hochwertiger CMOS-Sensor. Auflösung ist bis zu 1920x1080 mit Bildrate bis zu 60fps
- **Mehrfachoptisches Zoomobjektiv:** 12X/20X/30X optisches Zoomobjektiv.
- **Führende Autofokus-Technologie:** Schnelle, genaue und stabile Autofokus-Technologie.
- **Gerings Rauschen und hohes SNR:** Super high SNR Image wird mit low Noise CMOS erreicht. Fortschrittliche 2D/3D-Rauschunterdrückungstechnologie reduziert das Rauschen weiter und sorgt gleichzeitig für hohe Bildklarheit.
- **Mehrere Videoausgangsschnittstellen:** HDMI, SDI, LAN, USB2.0; Gleichzeitige Ausgabe von Audio- und Videosignal über HDMI, SDI und LAN; SDI-Ausgang könnte bis zu 100M mit  $1080P@60fps$
- **Mehrere Audio-/Videokomprimierungsstandards:** Unterstützung H.264/H.265 Videokomprimierung, bis zu 1920×1080 Aufl?sung 60fps; Untersützung AAC, MP3 und G.711A Audiokomprimierung, 8000, 16000, 32000, 44100, 48000 Abtastfrequenz
- **Eingebauter Schwerkraftsensor:** Unterstützung PTZ Auto-Flip-Funktion und einfache Installation.
- **Mehrfaches Netzwerkprotokoll:** Unterstützt die Protokolle ONVIF, GB28181, RTSP, RTMP, VISCA OVER IP, IP VISCA, RTMPS, SRT, NDI; Unterstützt den RTMP-Push-Modus, der eine einfache Verbindung mit Streaming-Servern (Wowza, FMS) ermöglicht; Unterstützt den RTP-Multicast-Modus; Unterstützt das VISCA- Steuerungsprotokoll mit vollem Netzwerkbefehl.
- **Steuerschnittstelle:** RS422, RS485, RS232 (Kaskadenanschluss)
- **Mehrere Kontrollprotokolle:** Unterstützung von VISCA-, PELCO-D-, PELCO-P-Protokollen; Unterstützung automatischer Identifikationsprotokolle.
- **Leise Schwenk- / Neigebewegung:** Mithoher Genauigkeit Schritt-Antriebsmotor, Kamera kann schwenken / kippen extrem leise und glatt.
- **Mehrere Voreinstellungen:** Bis zu 255 Presets (10 Presetsüber Fernbedienung).
- **IR-Fernbedienung:** Benutzer können die IR-Fernbedienung zur Steuerung der Kamera verwenden und auch Menüeinstellungen über HDMI- und SDI-Verbindungen zum Anzeigegerät vornehmen (bei LAN-Verbindungen ist die Menüeinstellung über die IR-Fernbedienung nicht möglich).
- **OLED-Bildschirm:** Es kann die Zustände und Parameter der Kamera anzeigen und bequem für den Benutzer zu sehen und einzustellen, kann die IP-Adresse der Kamera, Echtzeit-Informationsanzeige wie Auflösung, Bildrate, einfach zu überwachen und zu steuern überprüfen
- **Mehrere Anwendungen:** Online-Ausbildung, Lecture Capture,Webcasting, Videokonferenzen, Telemedizin, Einheitliche Kommunikation, Notfallbefehls- und Steuerungssysteme usw.

### <span id="page-15-0"></span>**2.6 Technischer Parameter**

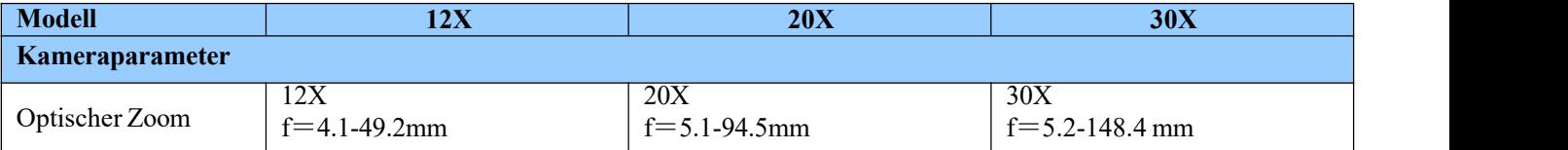

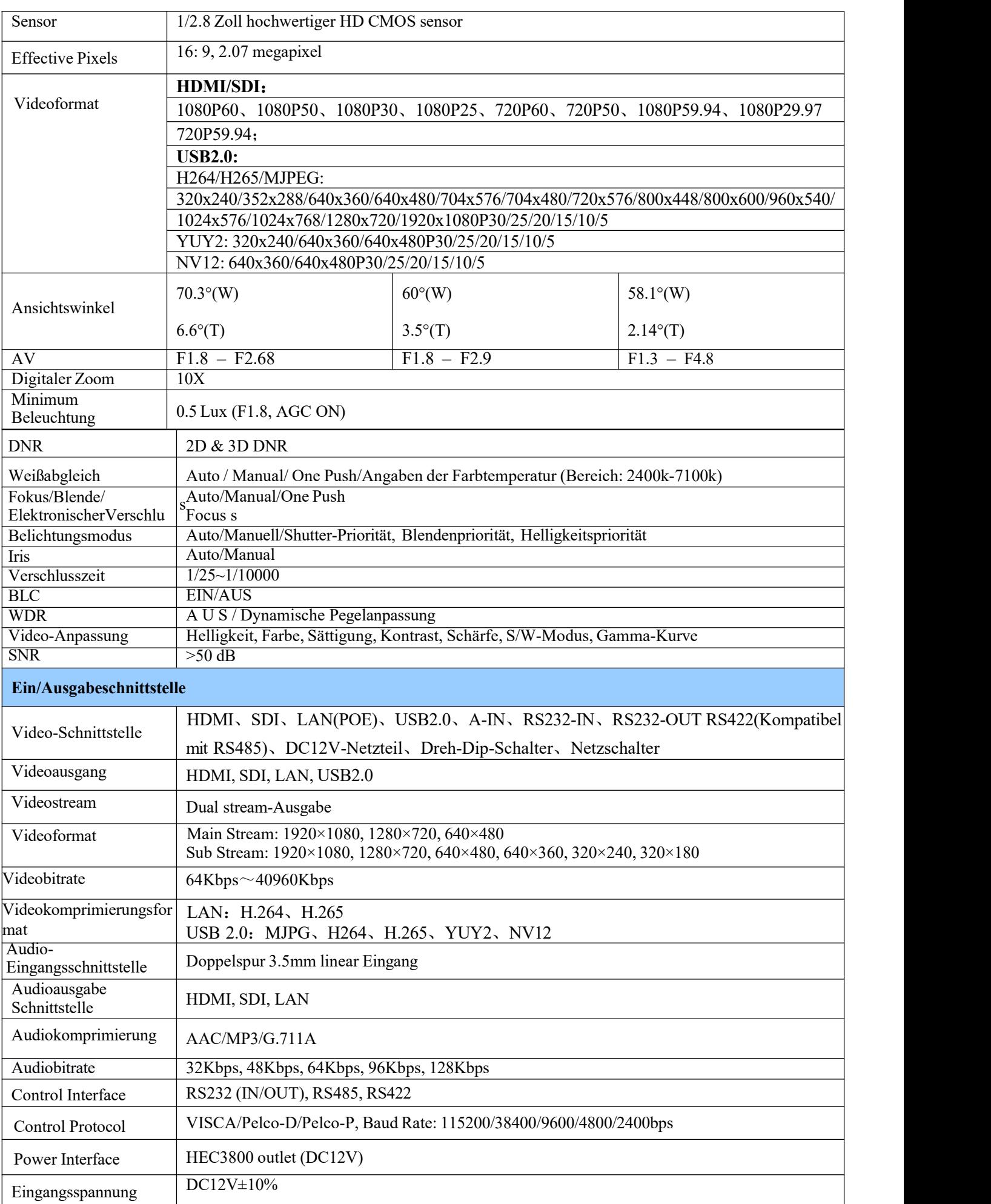

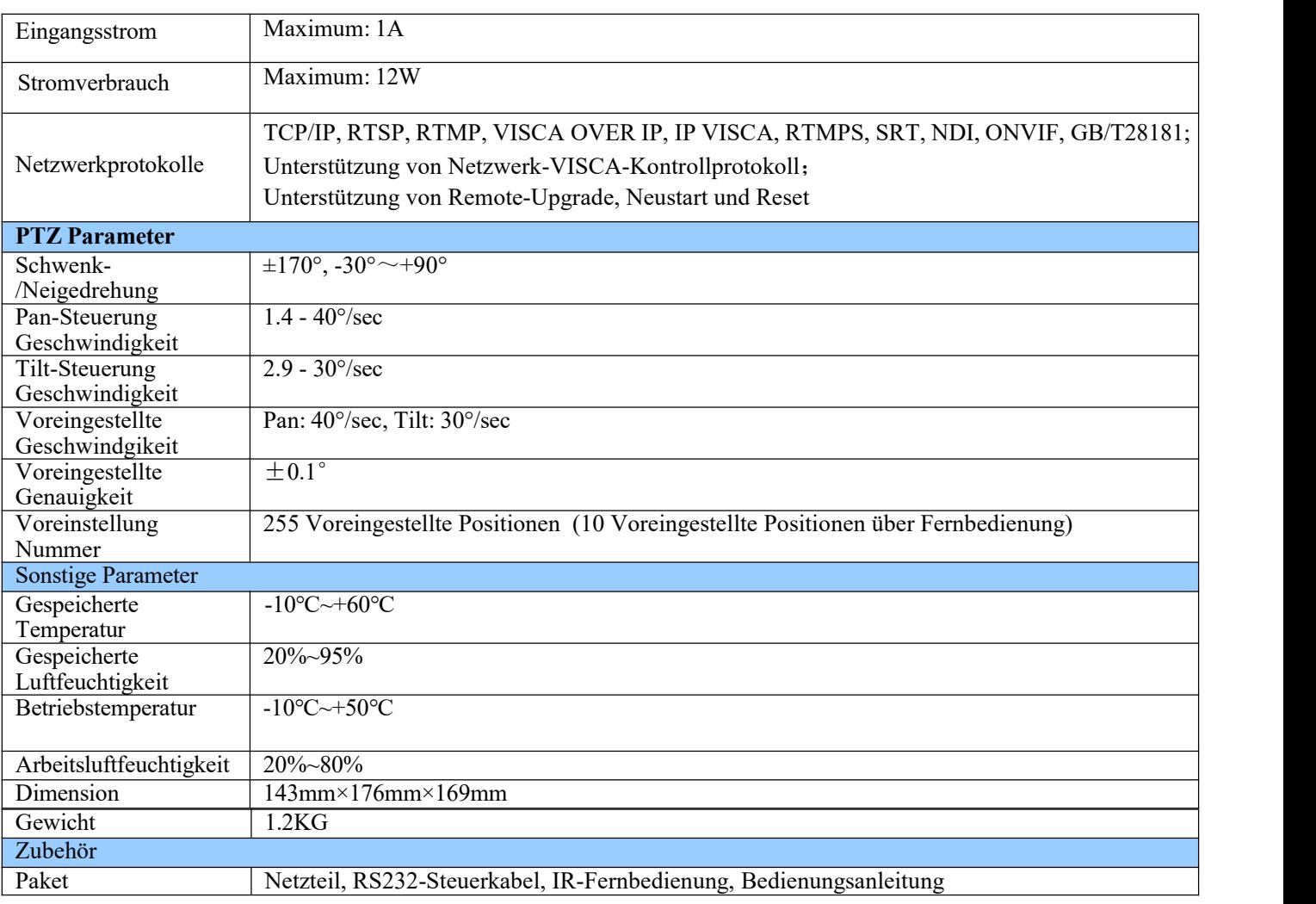

## <span id="page-17-0"></span>**3. Fernbedienung**

## <span id="page-17-1"></span>**3.1 Tasten Einführung für IR-Fernbedienung**

Nachdem die Kamera normal gestartet ist, empfängt sie den Infrarotbefehl und führt ihn aus. Drücken Sie die Taste der Fernbedienung, die Empfangsanzeige der Fernbedienung blinkt grün, lassen Sie die Taste los, die Anzeige hört auf zu blinken. Sie können die Infrarot-Fernbedienung verwenden, um Vorgänge wie die Einstellung der voreingestellten Position, die Positionierung, die Nivellierung und die Neigung auszuführen.

1). In diesem Handbuch drücken Sie die Taste bedeutet einen Klick statt einer Langen Presse, und eine besondere

Note wird gegeben, wenn ein Langdruck für mehr als eine Sekunde erforderlich ist.

2). Wenn eine Tastenkombination erforderlich ist, führen Sie diese nacheinander durch. Zum Beispiel bedeutet " 【\*】+【#】+【F1】", dass Sie zuerst "【\*】" und dann "【#】" und zuletzt "【F1】" drücken.

#### **1. Standby-Taste**

Die Kamera wechselt in den Standby-Modus, wenn lange 3s auf Standby-Taste drücken;

Lange drücken Sie wieder 3s auf die Standby-Taste, die Kamera wird selbst überprüfen, wieder überprüfen und wieder in HOME Position (Wenn voreingestellte 0 Position eingestellt ist, wird die Kamera auf voreingestellte 0 Position zurück).

#### **2. Kameraauswahl**

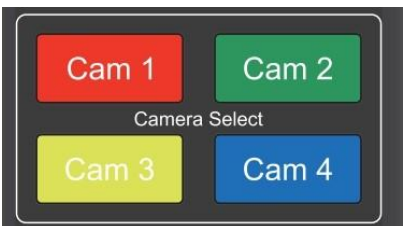

#### **3. Fokus-Steuerung**

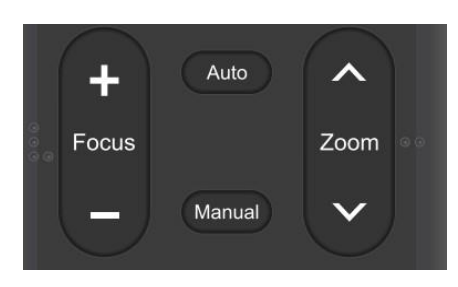

#### **4. Zoom-Steuerung**

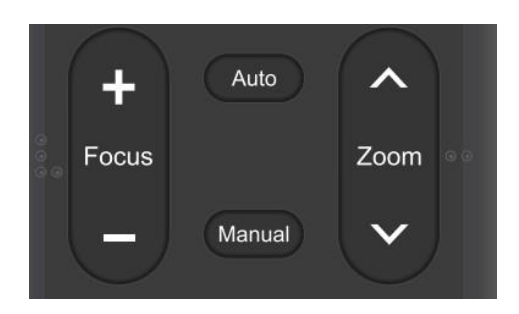

#### **5. Voreinstellungen festlegen und löschen**

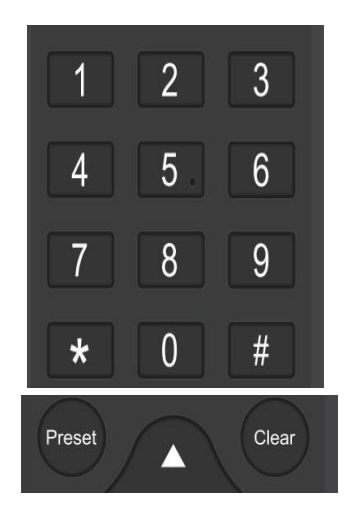

Wählen Sie die zu steuernde Kameraadresse aus.

Auto: Autofokus-Modus Manuell: manueller Fokusmodus Fokus + (in der Nähe):Press [FOCUS +] Taste (gültig nur in manueller Fokusmodus) Fokus - (weit): Drücken Sie die Taste [FOCUS -] (gültig nur im manuellen Fokusmodus) Halten Sie die Tasten, die Aktion des Fokus wird fortgesetzt und stoppen, sobald die Taste freigegeben wird

**ZOOM +:** Drücken Sie die Taste [ZOOM+] zum Vergrößern **ZOOM - :** Drücken Sie die Taste [ZOOM-] zum Verkleinern Halten Sie die Tasten, die Aktion des Fokus wird fortgesetzt und stoppen, sobald die Taste freigegeben wird.

**Voreinstellung:**DrückenSie dieTaste"PRESET" und drücken Sie dann die Zahlentaste 0-9, um voreingestellte Positionen einzustellen. **Hinweis:** 10 Presets über Fernbedienung.

**Anrufvoreinstellung:** Drücken Sie eine Zahlentaste 0-9 direkt, um eine voreingestellte Position anzurufen.

**Voreinstellung löschen:** Drücken Sie die Taste [CLEAR PRESET] und drücken Sie dann die Zahlentaste 0-9, um voreingestellte Positionen zu löschen.

**Hinweis:** Drücken Sie dreimal kontinuierlich die Taste [#] , um alle Presets zu löschen.

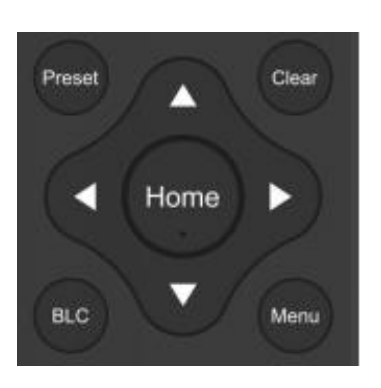

#### **7. Menüeinstellung**

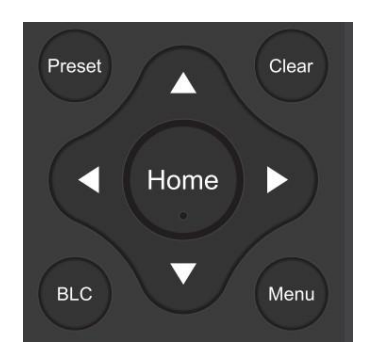

Oben: drücken Links: drücken Unten: drücken Rechts: drück

Zurück zur mittleren Position: drücken Sie die Taste " [HOME]"

Halten Sie die Taste nach oben/unten/links/rechts gedrückt, die Schwenk-/Neigebewegungen laufen weiter, von langsam bis schnell, bis sie zum Endpunkt laufen; stoppen, sobald der Schlüssel freigegeben wird.

【**MENU**】**:** Öffnen / Schließen Sie das OSD-Menü 【**HOME**】**:** Kameraobjektiv zurück in die mittlere Position; Schaltfläche bestätigen; Geben Sie das nächste Menü ein

【↑】【↓】:Element auswählen

【←】【→】:Werte ändern

【**BLC**】:Ein- oder Ausschalten der Rücklichtkompensation

#### **8. Kamera-Fernbedienung Stelleinstellung**

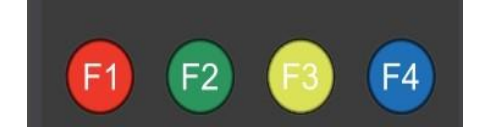

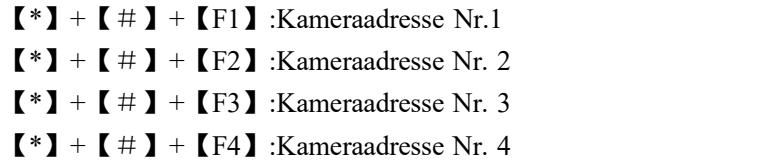

#### **9. P/T/Z/Voreinstellung-Geschwindigkeit einstellen**

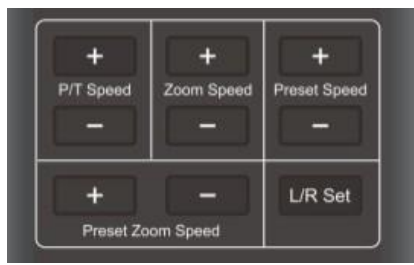

- P/T-Geschwindigkeit + :Fernsteuerung Pan/Tilt Speed + P/T-Geschwindigkeit - :Fernsteuerung Pan/Tilt Speed -
- Zoomgeschwindigkeit + :Fernsteuerung Zoom Speed +
- Zoomgeschwindigkeit :Fernsteuerung Zoom Speed -
- Voreingestellte Geschwindigkeit + :Fernsteuerung Preset Speed+
- Voreingestellte Geschwindigkeit :Fernsteuerung Preset Speed-
- Voreingestellte Zoomgeschwindigkeit + :Fernsteuerung Preset Zoom Speed +
- Voreingestellte Zoomgeschwindigkeit :Fernsteuerung Preset Zoom Speed -
- L/R einstellen: Steuerung der Vorwärts- und Rückwärtsdrehung von P/T

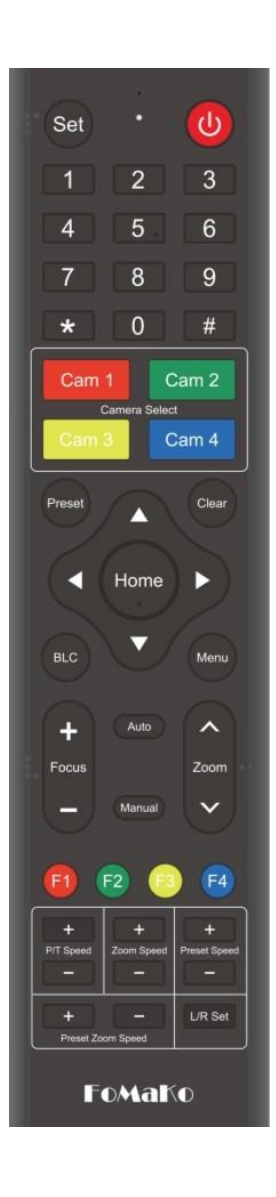

#### **10. Schlüsselkombination**

- 1) 【#】+【#】+【#】: Löschen Sie alle Voreinstellungen
- 2)  $[\cdot \cdot] + [\cdot \cdot] + [6]$ : Werkseinstellungen wiederherstellen
- 3)  $[\ast] + [\ast] + [3]$ : Menü auf Chinesisch eingestellt
- 4)  $[\cdot \cdot ] + [\cdot \cdot ] + [4]$ : Menü auf Englisch eingestellt
- 5)  $[\ast] + [\ast] + [7]$ : Aktuelle IP-Adresse der Kamera anzeigen
- 6)  $[\cdot \ ] + [\cdot \ ] + [9]$ : Schalter umzudrehen
- 7) 【\*】+【#】+Auto: In den Alterungsmodus wechseln
- 8)  $[\ \mathbf{\#}] + [\ \mathbf{\#}] +$ Auto: Beenden des Alterungsmodus
- 9) 【\*】+【#】+Manual: Wiederherstellung des Standard-Benutzernames, -Passworts, und der IP- Addresse
- 10) 【#】+【#】+【0】: Schalten Sie das Videoformat auf 1080P60 11)  $\mathbf{I} \neq \mathbf{I} + \mathbf{I} \neq \mathbf{I} + \mathbf{I} + \mathbf{I}$  : Schalten Sie das Videoformat auf 1080P50

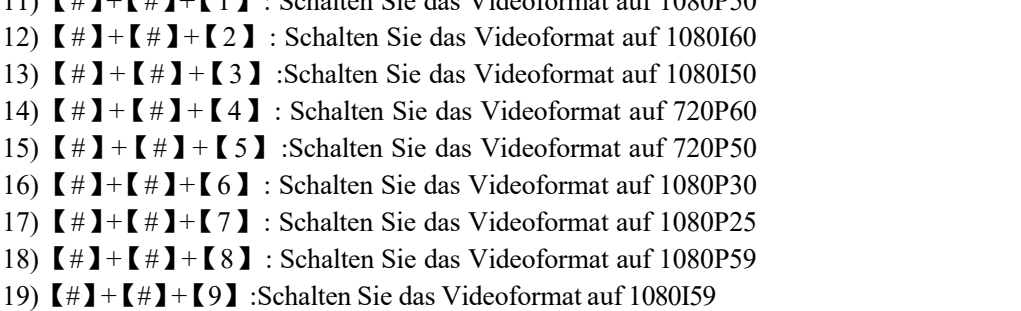

Hinweis: Wenn die Adresse der früheren Fernbedienung nicht Adresse 1, sondern eine andere von 2, 3, 4 ist, wird die entsprechende Kameraadresse auf Adresse 1 wiederhergestellt, wenn alle Parameter auf die Werkseinstellung wiederhergestellt werden. Der Benutzer sollte die Remotesteuerungsadresse in Adresse 1. ändern.

## <span id="page-20-0"></span>**3.2 Menü Einführung**

Hinweis: Die Änderung ist nur gültig, wenn Sie das Menü vor dem Speichern und Ausschalten verlassen.

#### **1) Menüsteuerung**

- 【**MENU**】: Geben Sie das OSD-Menü ein/ beenden Sie es, oder kehren Sie zum vorherigen Menü zurück
- 【**HOME**】**:** Geben Sie das nächste Menü ein
- 【↑】【↓】:Element auswählen
- $\begin{bmatrix} \leftarrow \end{bmatrix}$   $\begin{bmatrix} \rightarrow \end{bmatrix}$ : Werte ändern

#### **2) Englisches Menü**

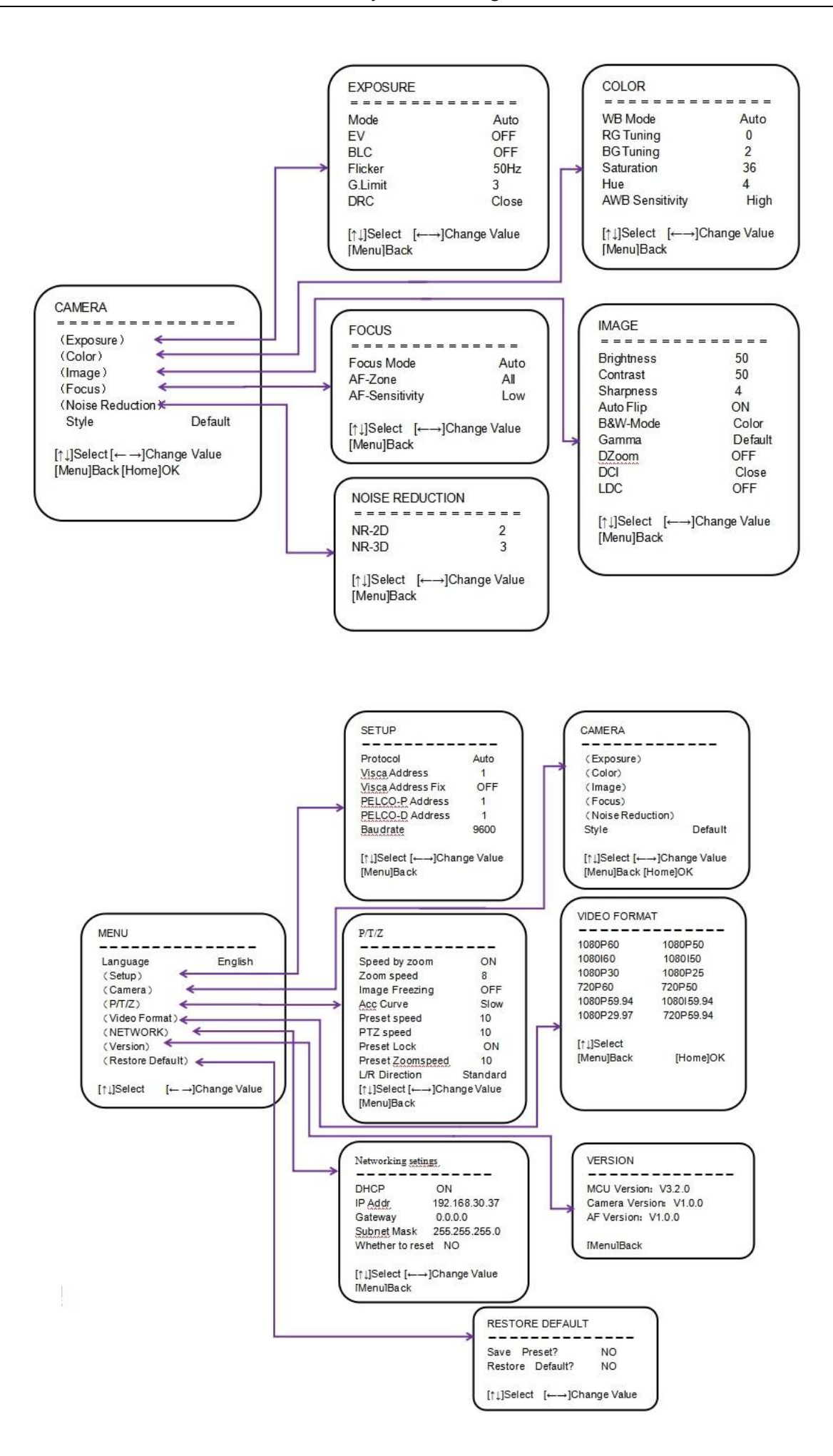

## <span id="page-22-0"></span>**4. Netzwerkkonfiguration**

### <span id="page-22-1"></span>**4.1 Netzwerkverbindung**

Wenn Sie die Kamera zum ersten Mal einschalten, drücken Sie bitte die Taste "\* # Manuell" auf der Fernbedienung, um die Kamera wieder einzuschalten und die folgenden Einstellungen vorzunehmen.

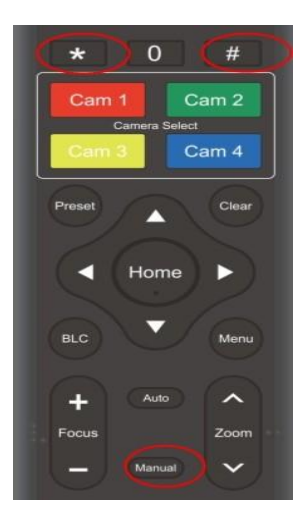

Wenn Sie mehr als eine Kamera haben, stellen Sie die Kameras bitte nacheinander wieder her:

Einschalten von Cam1, Wiederherstellen von Cam1, Ausschalten von Cam1;

Einschalten von Cam2, Wiederherstellen von Cam2, Ausschalten von Cam2;

Einschalten von Cam3, Wiederherstellen von Cam3, Ausschalten von Cam3;

#### .......

Führen Sie nun die folgenden Schritte aus, um die Kamera zu Ihrem Netzwerk hinzuzufügen:

Schritt 1: Schalten Sie die Kamera ein

Schritt 2: HDMI-Anschluss der Kamera -> HDMI-Kabel-> Fernseher/Monitor-> Video der Kamera erscheint auf dem Bildschirm

Step 3: Schritt 3:LAN-Anschluss der Kamera -> Netzwerkkabel-> Router/Switch (**mit dem Ihr PC verbunden ist**)

Schritt 4: Rufen Sie das Kameramenü auf, indem Sie die Taste "Menü" auf der Fernbedienung drücken -> Netzwerk-> IP-Adresse.

Sie können die IP-Adresse der Kamera sehen, die von Ihrem Router zugewiesen wurde. Bitte überprüfen Sie das Bild, die IP-Adresse dieser Kamera ist 192.168.0.100 (der LCD-Bildschirm der Kamera zeigt die IP-Adresse ebenfalls an)

Schritt 5: Schalten Sie "DHCP" auf "OFF", "ob zurücksetzen": YES, Drücken Sie die "Home"-Taste, um die Einstellungen auf der Fernbedienung zu bestätigen, die Kamera wird neu gestartet.

(Wichtig: Schalten Sie DHCP aus, behält die Kamera die aktuelle IP-Adresse, oder wenn die Kamera neu startet, wird die IP-Adresse geändert).

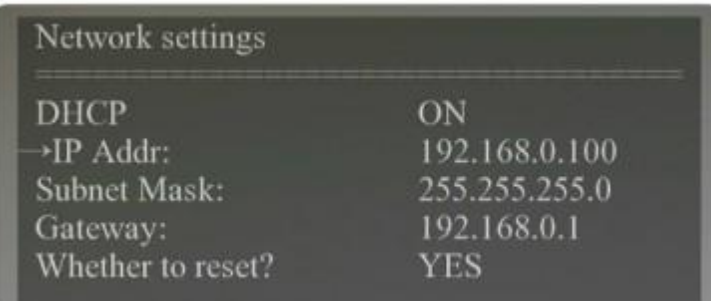

## <span id="page-23-0"></span>**4.2 IE Login**

Geben Sie die IP-Adresse der Kamera (Beispiel IP: 192.168.0.100) in den Browser ein (Google Chrome wird empfohlen) und klicken Sie auf die Schaltfläche Enter, um die Anmeldeseite des Webclients aufzurufen. Der Benutzer kann sich als Administrator oder als normaler Benutzer anmelden. Wenn Sie sich als Administrator anmelden (Standard-Benutzername/Passwort: admin), können Sie eine Vorschau anzeigen, wiedergeben und die Konfiguration im Web Client einstellen.

Client: Wenn Sie sich als normaler Benutzer anmelden (Standard-Benutzername/Passwort: user1 oder user2), können die Benutzer nur die Vorschau, die Wiedergabe und die Abmeldung sehen, es gibt keine Möglichkeit zur Konfiguration.

Sprachauswahl: Klicken Sie auf Chinesisch/Englisch in der oberen rechten Ecke der Anmeldeseite, um die Sprache der Webschnittstelle auszuwählen.

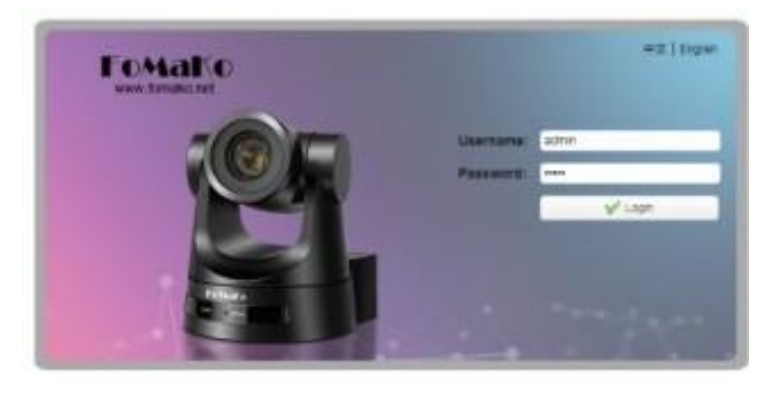

## <span id="page-23-1"></span>**4.3 Streaming**

#### **1. Videostream-Aufnahme**

1) Konfigurationen -> Video Configure-> Video Encode

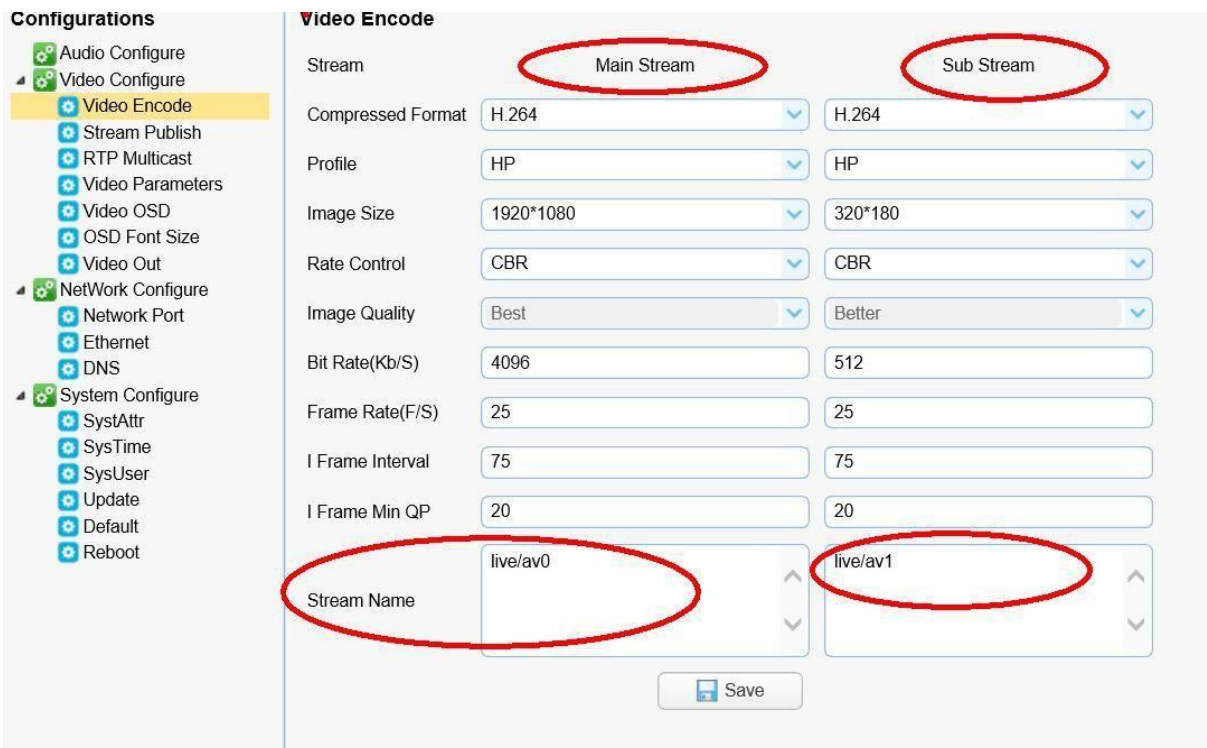

Konfigurieren Sie die Parameter entsprechend der Netzwerkumgebung. Hinweis: Streamname live/av0 (live/ XXX)

Beispiel:

Die Standard-IP-Adresse der Kamera ist 192.168.0.100 Der Weg, um den RTSP-Videostream zu erhalten, ist wie folgt

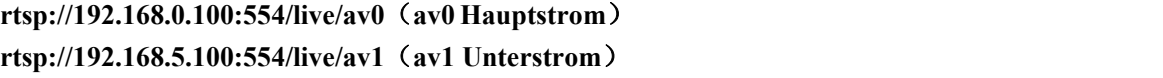

Die Standard-IP-Adresse der Kamera ist 192.168.0.100 Der Weg, um RTMP-Videostream zu erhalten, ist wie folgt

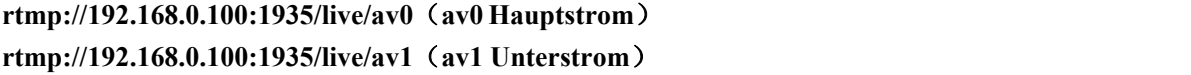

2) Konfigurationen -> Network Configure-> SRT

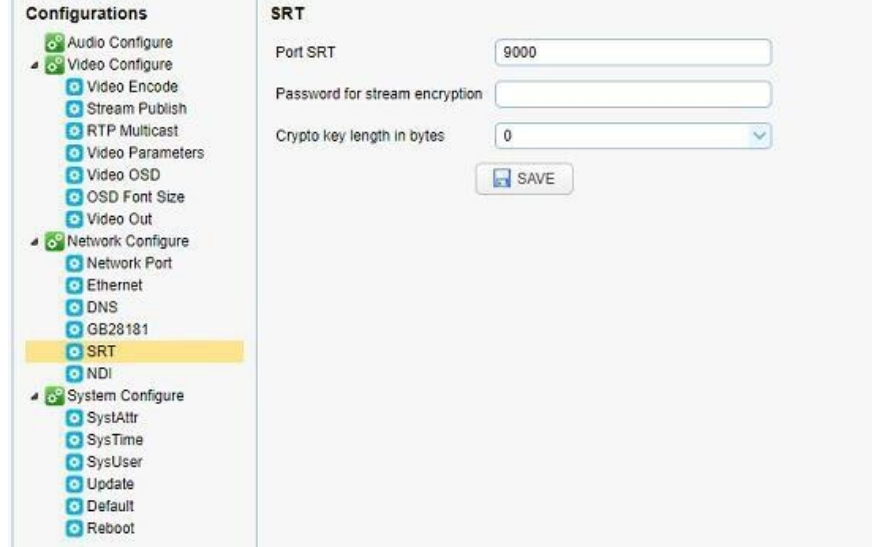

Konfigurieren Sie die Parameter entsprechend der Netzwerkumgebung; die Beispiel-IP der Kamera ist 192.168.0.100 Und der Weg, um SRT-Videostreams zu erhalten, ist wie folgt: **srt://192.168.0.100:9000**

#### **2. Push Video Stream**

Konfigurationen -> Video Configure-> Stream Publish

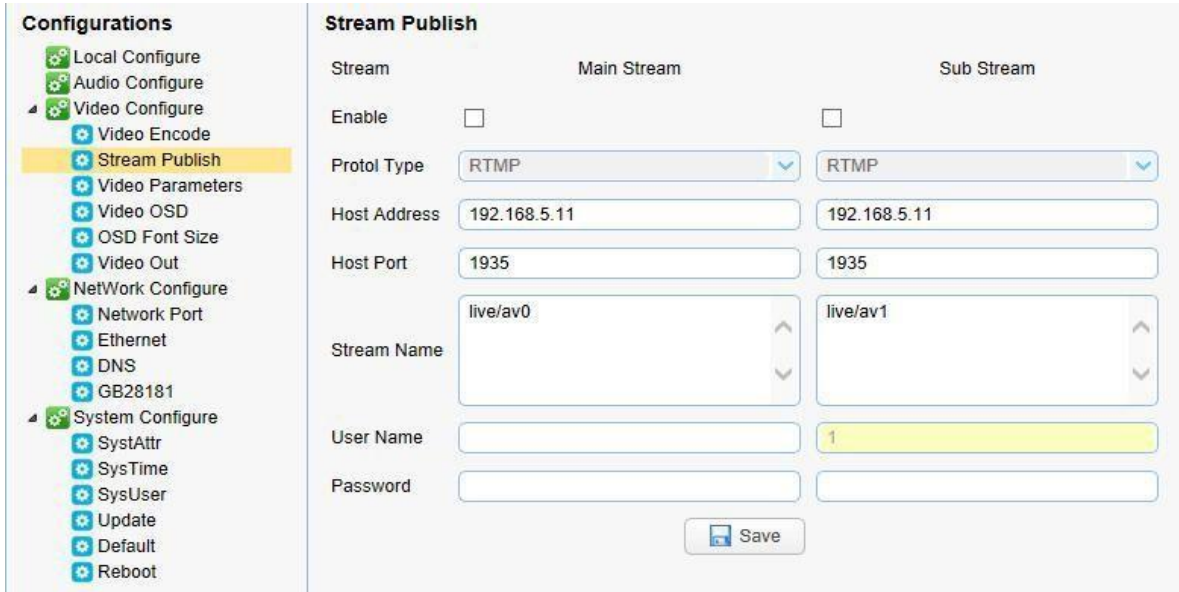

Schieben Sie den RTMP-Stream auf den öffentlichen Netzwerkserver. Die IP-Adresse der Stream-Kamera muss sich im öffentlichen Netzwerk befinden, andernfalls wird die Verbindung zum Server fehlschlagen.

Hostadresse: Serveradresse, die entweder ein Domänenname oder eine IP-Adresse sein kann Hostport: Server-Standardportnummer Streamname: live/test (live/XXX) Benutzername und Kennwort: der vom Server festgelegte Benutzername und das Kennwort oder lassen Sie ihn leer **Zugriffs-URL:rtmp://host-Domänenname: Hostport/live/xxx Oder (rtmp: //host IP address: host port/live/xxx)**

#### **3. NDI Configuration (nur für NDI-Kamera)**

Configurations -> Video Configure-> NDI

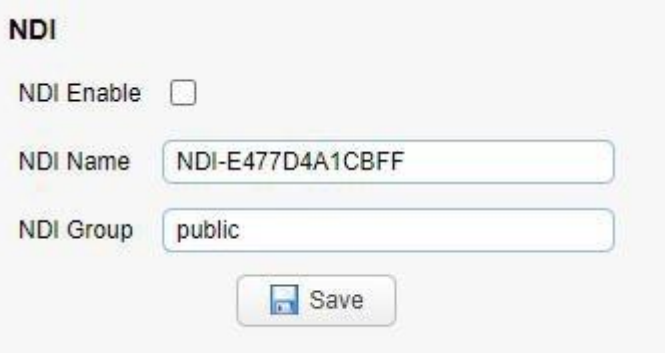

Klicken Sie auf den Schalter NDI aktivieren und starten Sie die Kamera neu, um die NDI-Funktion zu nutzen.

### <span id="page-25-0"></span>**4.4 Software Upgrade**

1) Melden Sie sich bei der Webseite an und verwalten Sie die Kameraeinstellungen. Die Standardseite ist Vorschau-Schnittstelle, wo Benutzer cam PTZ-Steuerung, Video aufnehmen, voreingestellte Kamerapositionen

2) Konfigurationen -> System configure-> Update

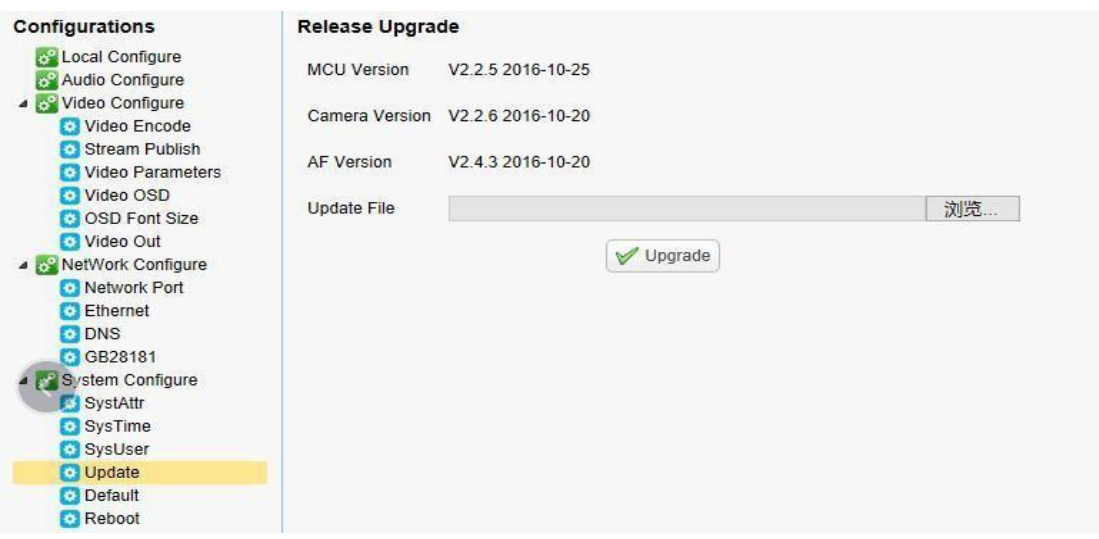

3)Klicken Sie auf "Browse", um .mrg-Updatedatei auszuwählen, und klicken Sie dann auf die Schaltfläche Upgrade, um die Softwareaktualisierung abzuschließen.

4) Kamera-Neustart nach Abschluss der Firmware-Update. Es fordert mit "erfolgreiches Upgrade". Melden Sie sich an, um die Firmware-Version zu überprüfen, um sicherzustellen, dass das Software-Upgrade erfolgreich ist. Klicken Sie dann auf "Werkseinstellung wiederherstellen", Neustart und Wiederherstellung der Parameter auf den Werksstandard (Standard-IP 192.168.5.163, Benutzername: admin; password admin).

## <span id="page-26-0"></span>**5. Serial Port Kommunikation und Steuerung**

Die Kamera konnte über die RS232/RS485-Schnittstelle gesteuert werden; RS232C serielle Parameter sind wie folgt: Baud Rate: 2400/4800/9600/115200 Bits / sec; Startbit: 1; Datenbits: 8; Stoppbit: 1; Parität: Keine.

Nach dem Einschalten fährt die Kamera zuerst nach links und dann zurück in die mittlere Position. Der Selbsttest ist beendet, nachdem der Zoom in die äußerste und dann wieder in die nächstgelegene Position gefahren ist. Wenn die Kamera zuvor die Voreinstellung 0 gespeichert hat, wird sie nach der Initialisierung wieder in diese Position gebracht. An diesem Punkt kann der Benutzer die Kamera überdie seriellen Befehle steuern.

## <span id="page-26-1"></span>**5.1 VISCA Protokoll Rückgabebefehl**

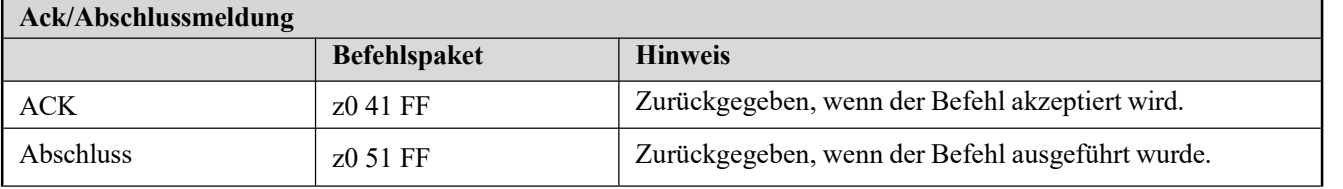

 $z =$ Kameraaddress + 8

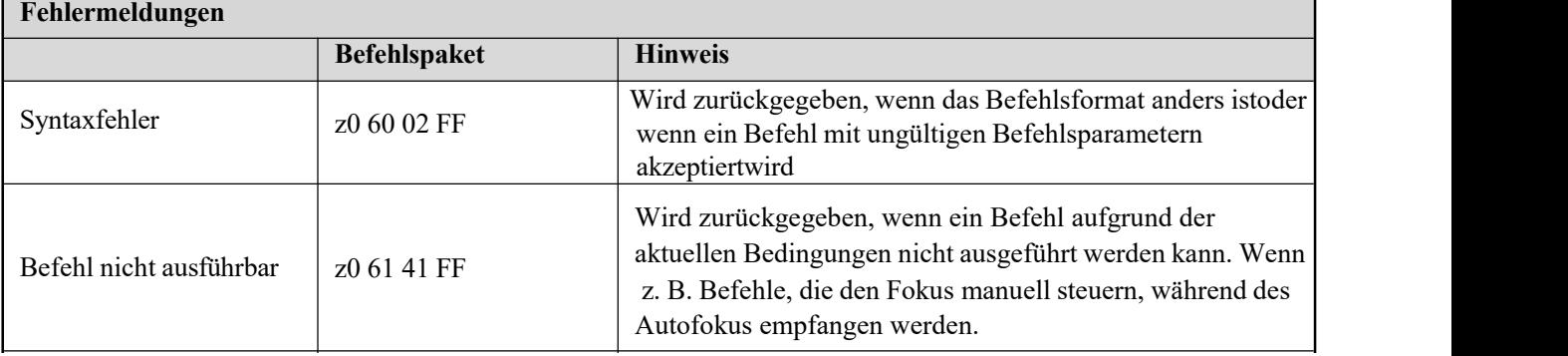

## <span id="page-27-0"></span>**5.2 VISCA Protocollsteuerungsbefehl**

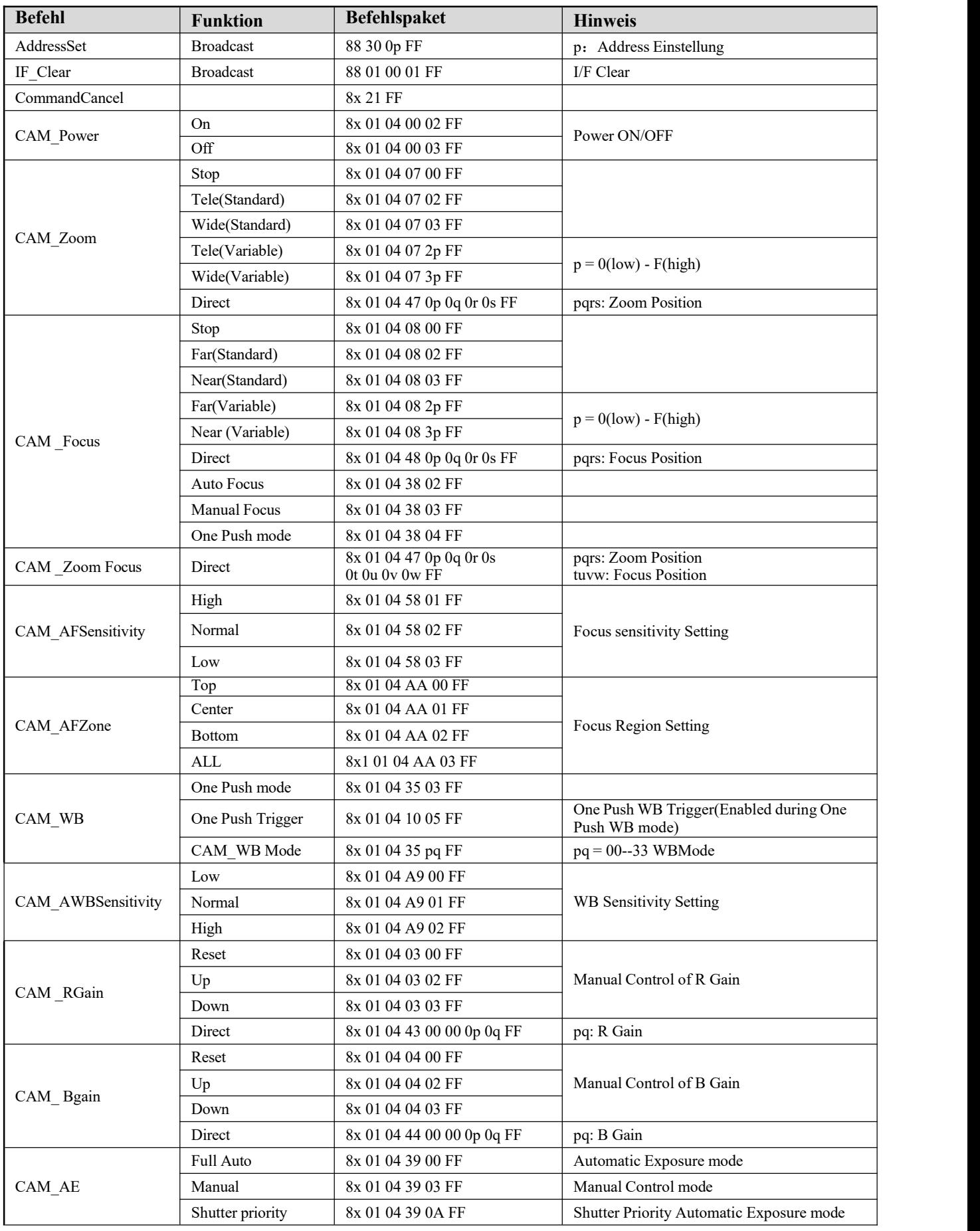

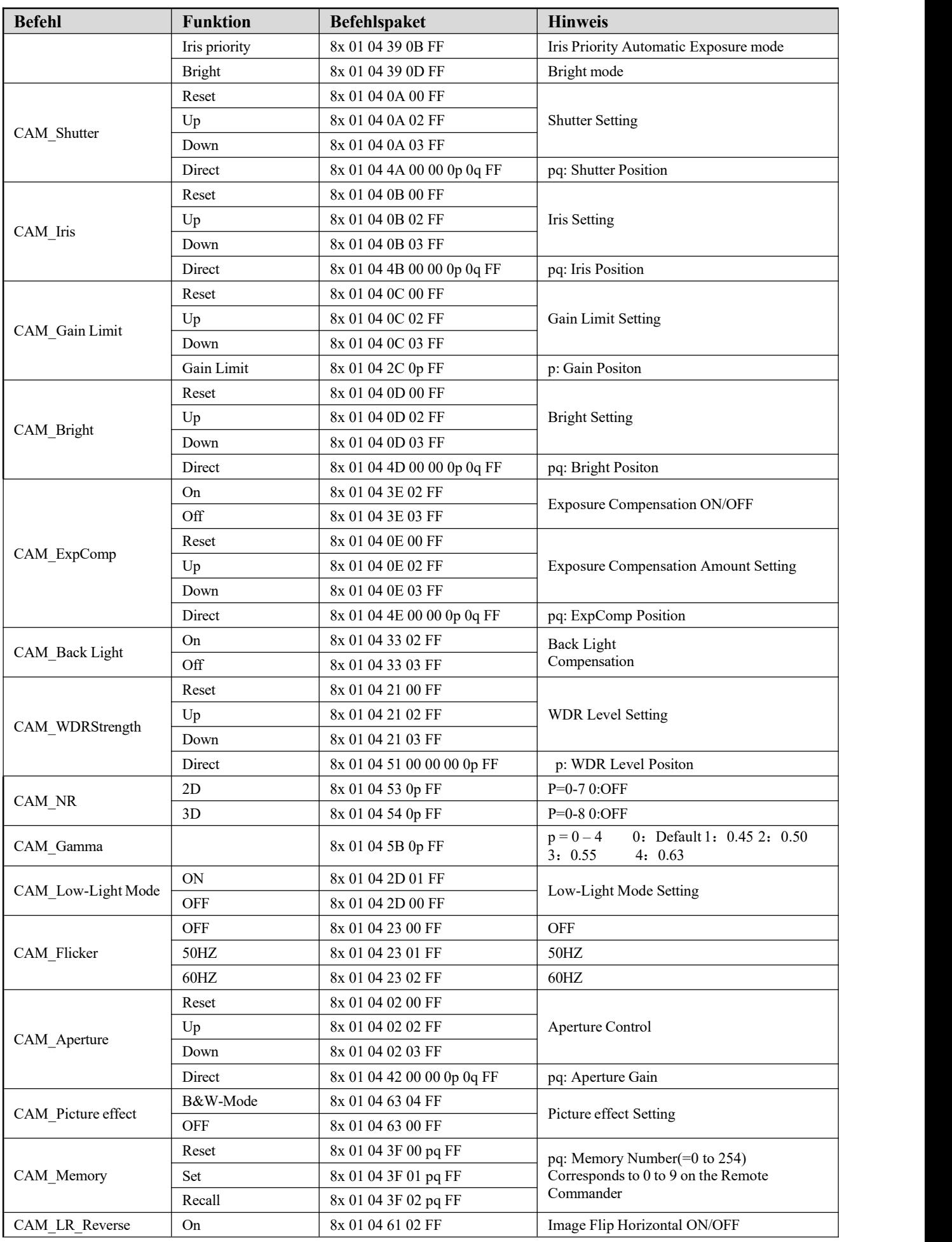

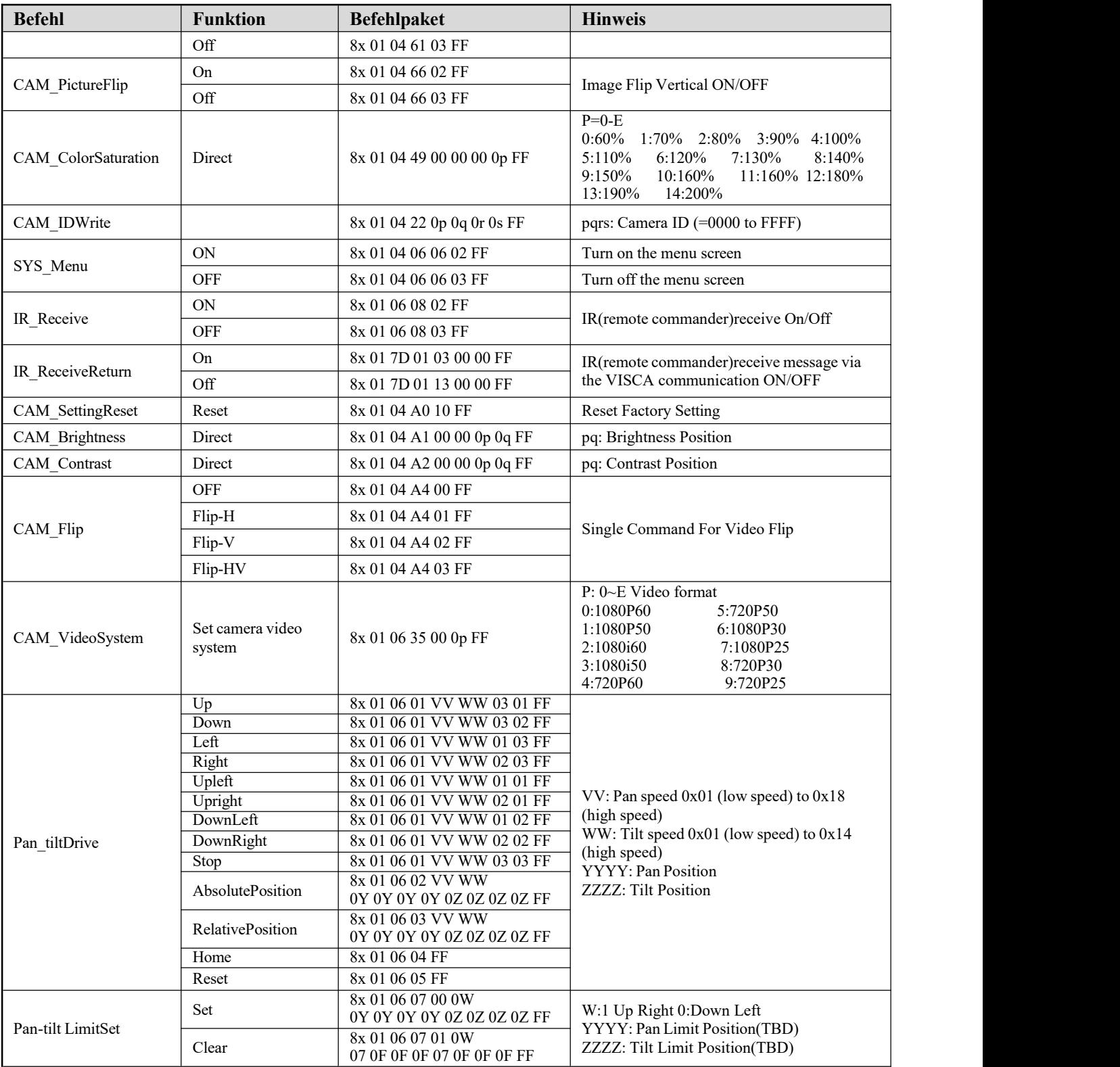

## <span id="page-29-0"></span>**5.3 VISCA Befehl zur Protokollabfrage**

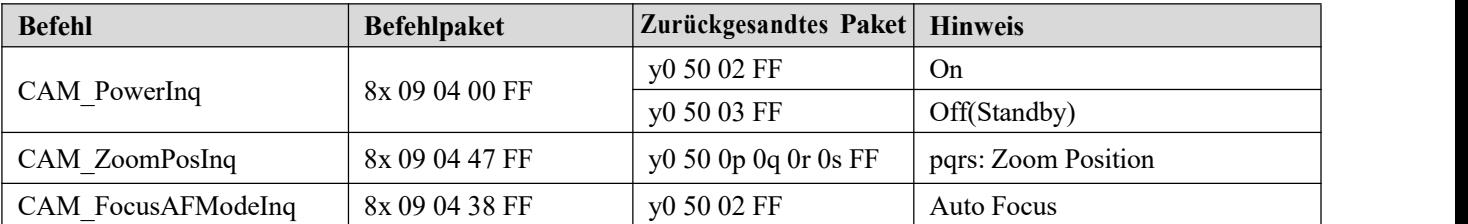

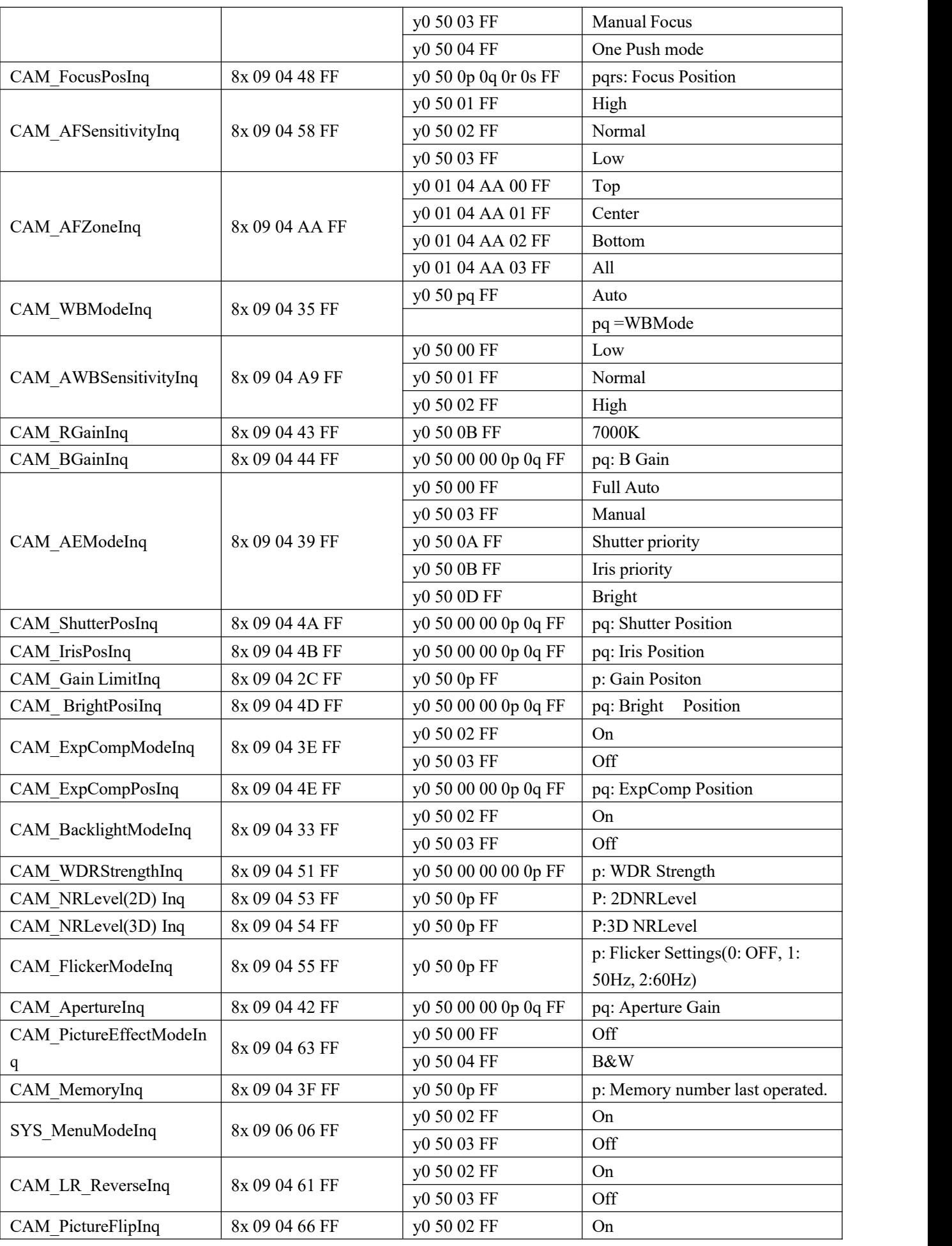

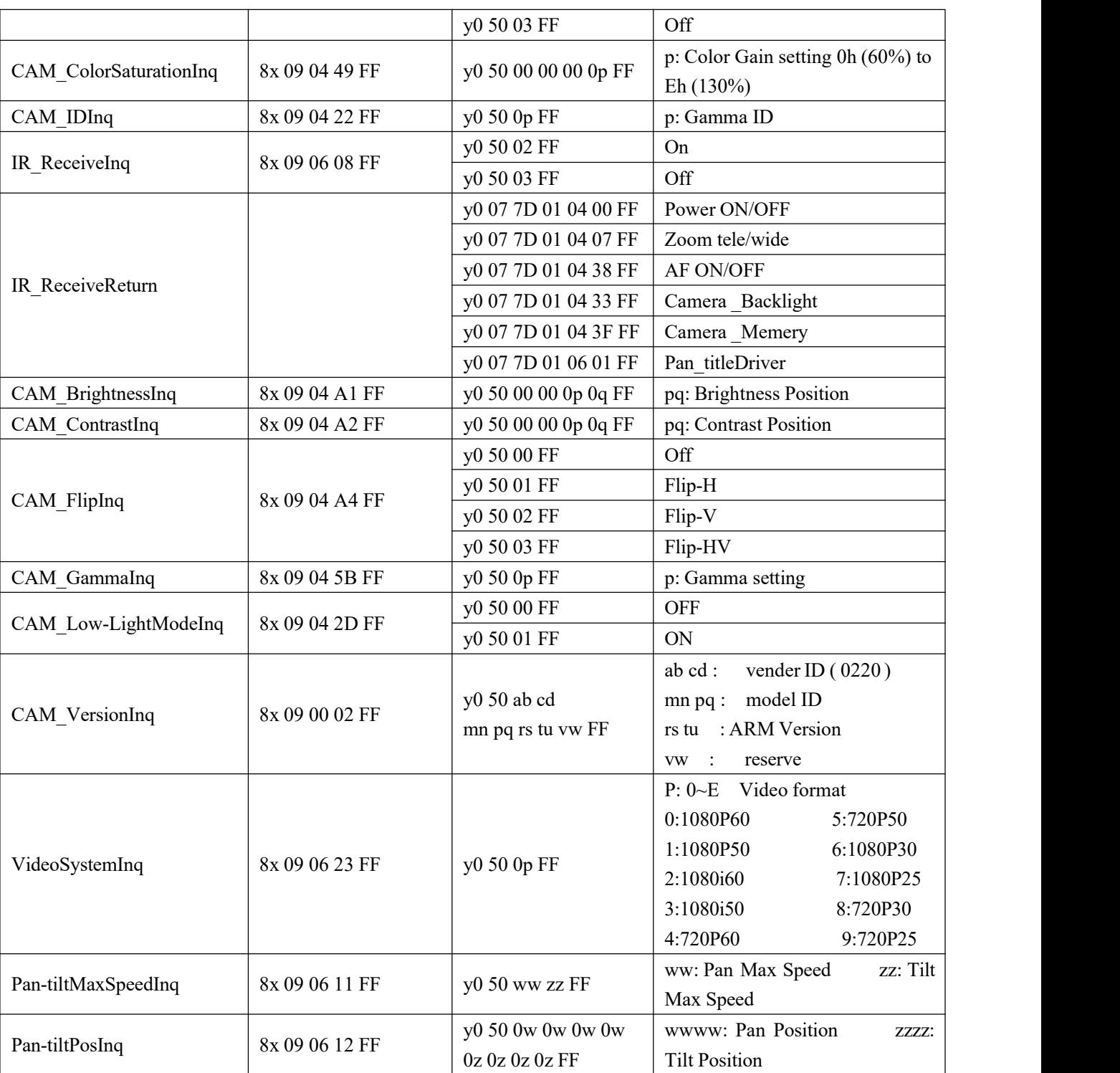

**Note:**[X] in the above table indicates the camera address to be operated,  $[y] = [x + 8]$ .

## <span id="page-31-0"></span>**5.4 Pelco-D Protokoll Befehlsliste**

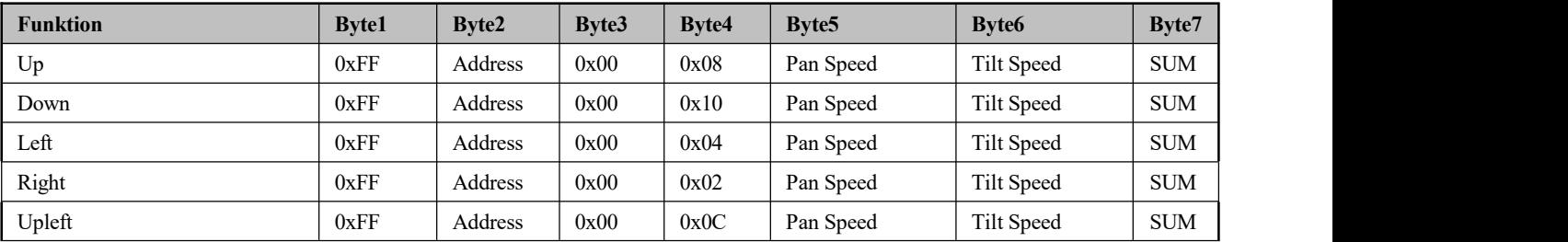

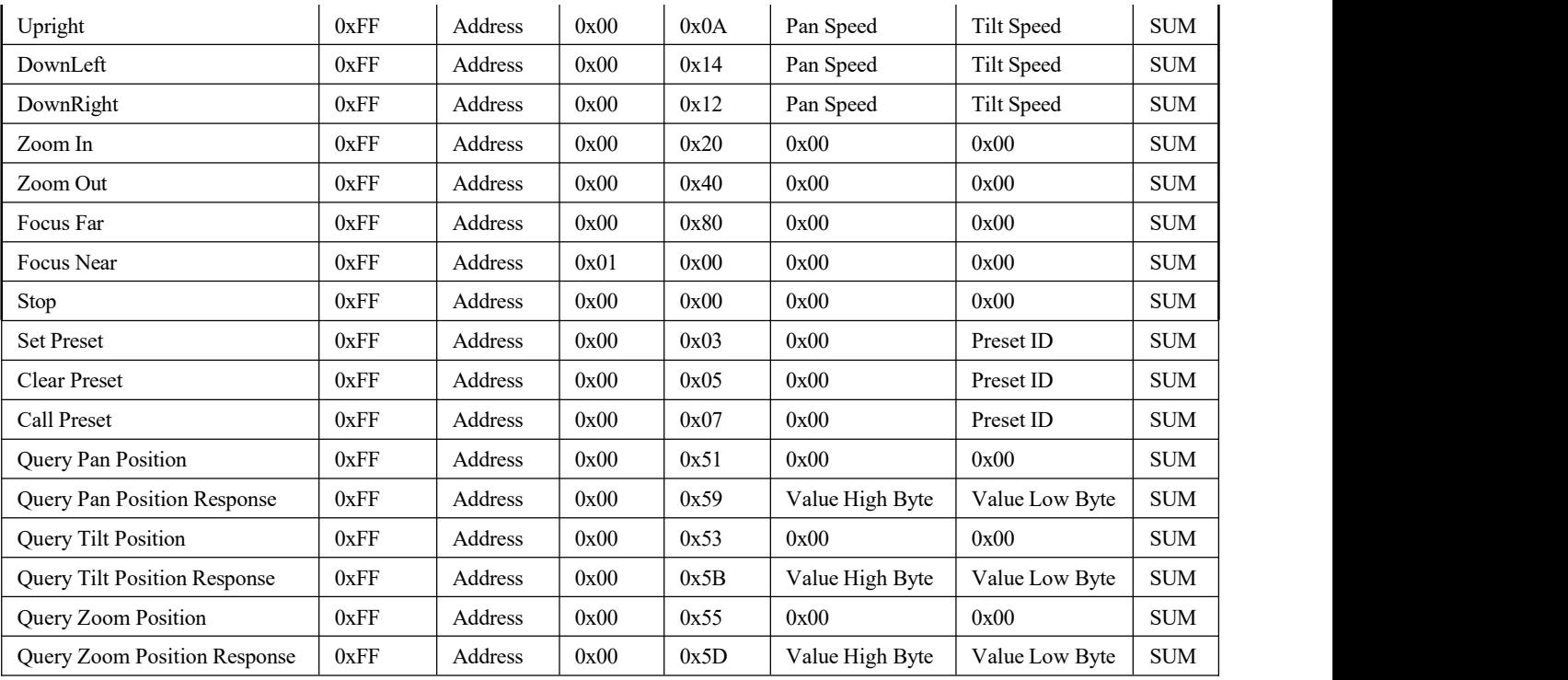

## <span id="page-32-0"></span>**5.5 Pelco-P Protokoll Befehlsliste**

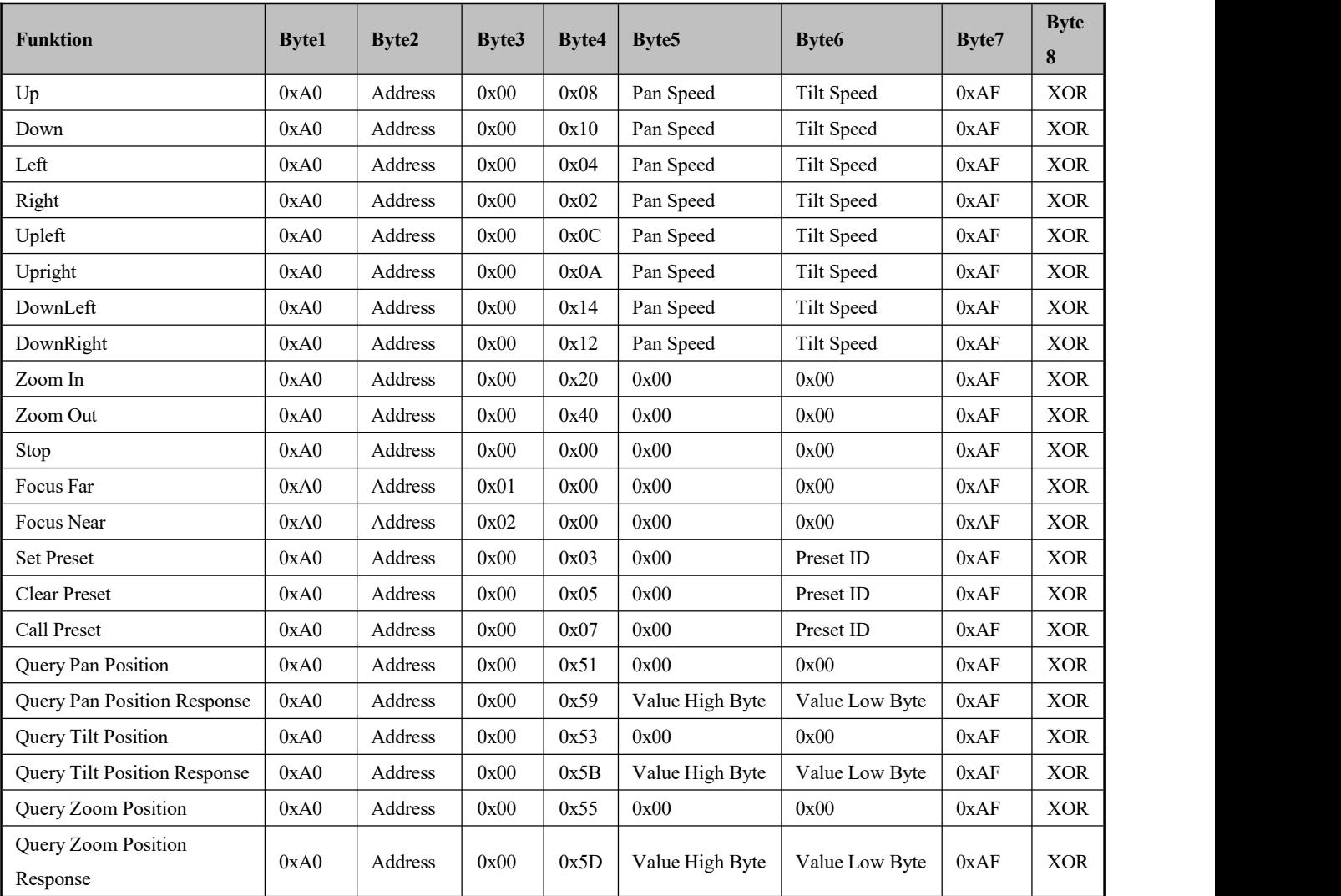

# <span id="page-33-0"></span>**6. Wartung und Fehlerbehebung**

## <span id="page-33-1"></span>**6.1 Kamerawartung**

1) Bitte schalten Sie die Kamera aus und trennen Sie das Netzteil und die Steckdose, wenn es nicht für eine lange Laufzeit verwendet wird.

2) Verwenden Sie weiches Tuch oder Gewebe, um die Kameraabdeckung zu reinigen.

3) Wischen Sie es miteinem weichen, trockenen Tuch bei der Reinigung der Kameralinse. Wischen Sie es bei Bedarf vorsichtig mit einem milden Reinigungsmittel ab. Verwenden Sie keine starken oder korrosiven Reinigungsmittel, um Kratzer an der Linse zu vermeiden und die Videoqualität zu beeinträchtigen.

## <span id="page-33-2"></span>**6.2 Fehlerbehebung**

#### **1)Kein Videoausgang**

a. Prüfen Sie, ob das Kameranetzteil angeschlossen ist, die Spannung normal ist, die Leistungsanzeige leuchtet.

b. Ob der Computer nach dem Neustart eine Selbstprüfung durchgehen konnte.

c. Prüfen Sie, ob die Unterseite des DIP-Schalters die normale Betriebsart ist (siehe Tabelle 2.4)

d.Überprüfen Sie, ob das Videoausgabekabel oder die Videoanzeige normalist

#### **2) Kein Bild manchmal**

a. Überprüfen Sie, ob das Videoausgabekabel oder die Videoanzeige normal ist

#### **3) Video-Dithering beim Zoomen oderVerkleinern**

a. Prüfen Sie, ob die Kamerainstallationsposition festist

b. Ob es um die Kamera eine Schüttelmaschine oder Objekte gibt

### **4)Fernbedienung funktioniert nicht**

- a.Remote-Steueradresseistauf 1 gesetzt (wennder Computer auf die Werkseinstellungenzurückgesetztist, müssendie Remotesteuerungsadressenauch wieder auf 1 sein)
- b.Prüfen Sie, ob die Batterie auf der Fernbedienungoder low.
- c.Überprüfen Sie das Menü, ob geschlossen ist, Kamerasteuerung über Fernbedienung ist nur nach dem Verlassen des Menüs verfügbar. Wenn Videoausgabe aus LAN, Menü wird nicht angezeigt, Menü wird automatisch 30s später vorhanden, und dann kann es über Fernbedienung gesteuert werden.

### **5) Serieller Portfunktioniert nicht**

a. Prüfen Sie, ob das serielle Kamerageräteprotokoll, die Baudrate und die Adresse konsistent sind

b. Prüfen Sie, ob das Steuerkabel richtig angeschlossen ist

c. Prüfen Sie, ob der Kamerabetriebsmodus der normale Betriebsmodus ist

### **6)Webseiten können sich nicht anmelden**

a. Prüfen Sie, ob die Kamera normal Video ausgibt, indem Sie sie direkt an den Bildschirm anschließen.

b. Überprüfen Sie, ob das Netzwerkkabel richtig angeschlossen ist (gelbes Licht am Ethernet-Anschluss

blinkt, um eine normale Netzwerkkabelverbindung anzuzeigen).

c. Überprüfen Sie die aktuelle IP-Adresse der Kamera.

d.Überprüfen Sie, ob die Kamera und der PC an denselben Router

#### **7)Wie man die Kamera als USB-Kamera für Skype/Zoom verwendet** Methode Eins: Verwendung des USB-Anschlusses der Kamera

Methode Zwei: HDMI-zu-USB-Videokarte verwenden

#### **8)Kann keinen Ton übertragen**

Bitte melden Sie sich auf der Webseite der Kamera an -> Konfiguration-> Audio konfigurieren -> Aktivieren und starten Sie die Kamera neu.

Sie können auch etwas Audioeinstellungen hier tun.

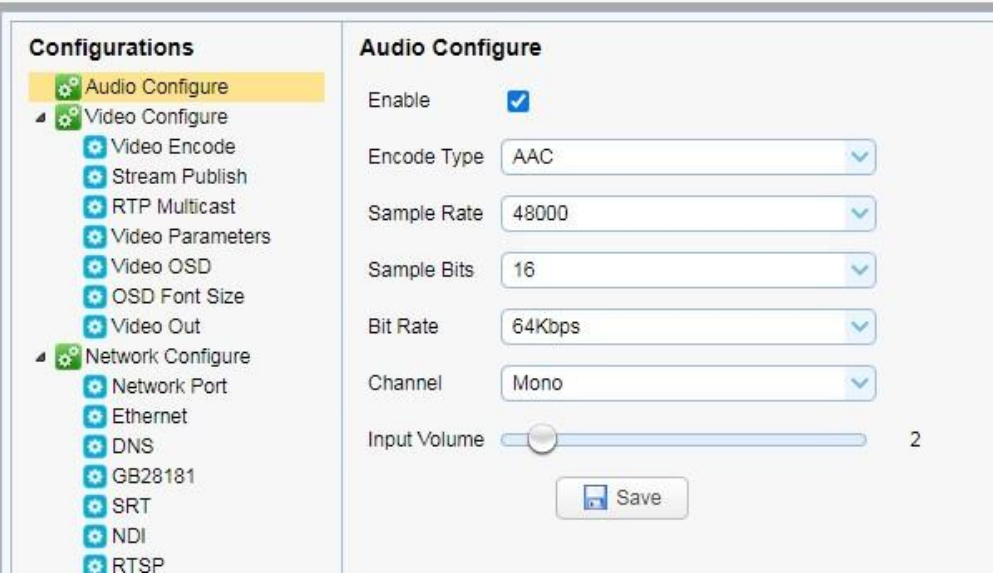

**9)Andere unbekannte Probleme, bitte mailen Sie uns an: eu@fomako.net** Wir werden Ihnen helfen, alle Probleme zu lösen.

# <span id="page-35-0"></span>**7. Live Streaming Software Setup Tutorial**

## <span id="page-35-1"></span>**7.1 Streaming zu OBS**

(1)Gehen Sie die Standard-IP der Kamera: 192.168.5.163 (wenn nicht geändert), können Sie den Netzwerkanschluss der Kamera zu überprüfen, ist es wichtig, Streaming oder Einstellung für andere Software oder Gerät zu tun.

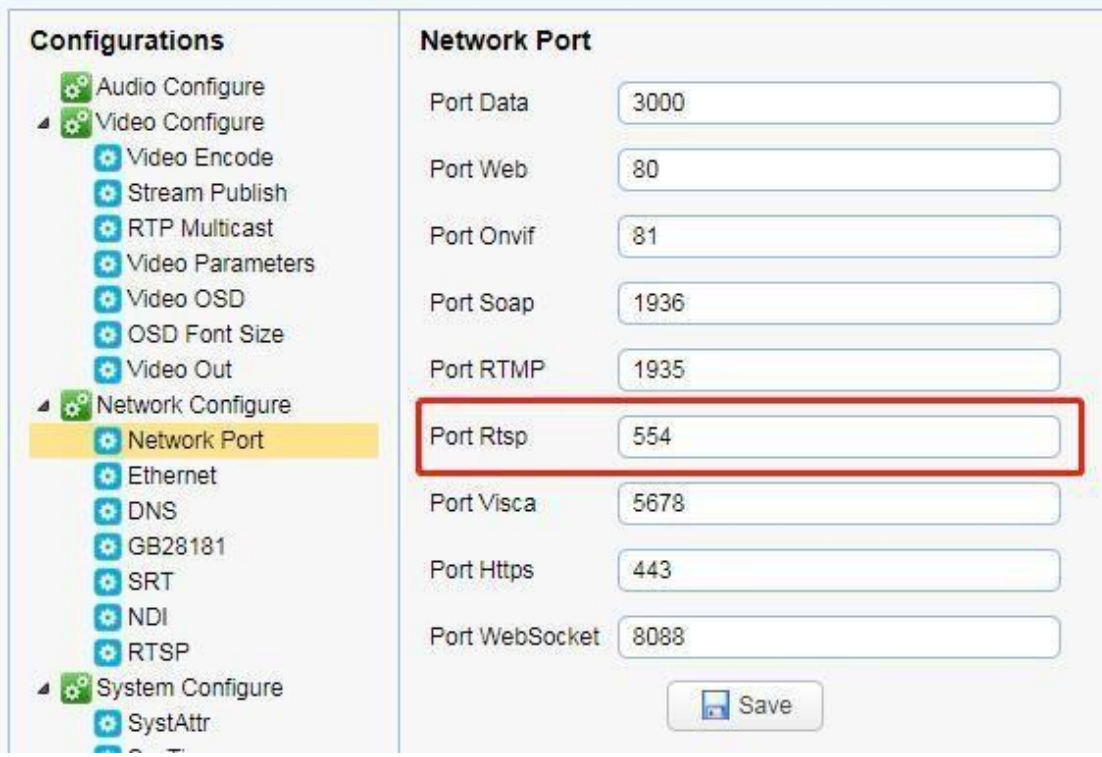

(2) Gehen Sie zu Stream Publish, um die Einstellungen zu ändern, ändern Sie das Protokoll auf RTSP und den Host-Port auf: 554 Speichern Sie und starten Sie die Kamera neu. Dann ist die Einstellung auf der Webseite der Kamera abgeschlossen.

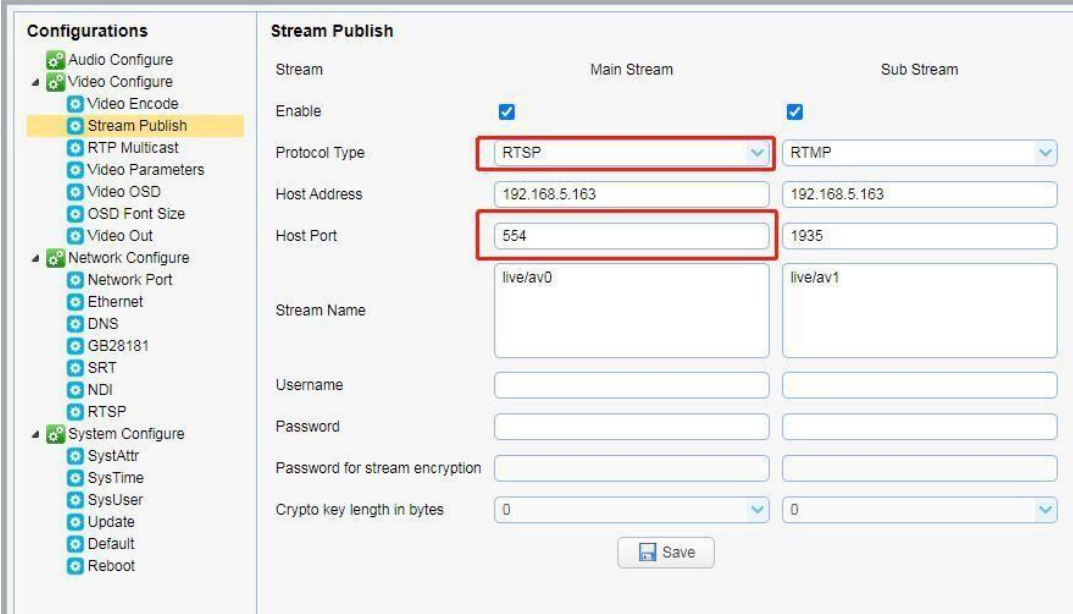

(3)Gehen Sie zu OBS, fügen Sie "Media Source" hinzu.

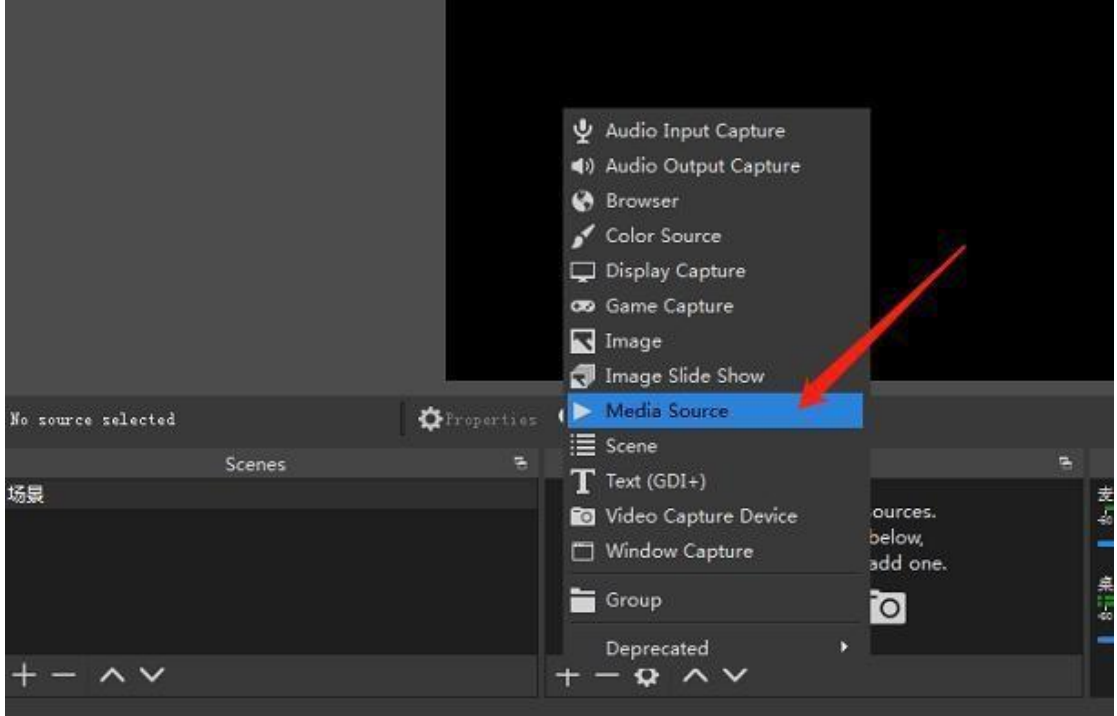

(4)Geben Sie den Namen der Medienquelle ein und bestätigen Sie.

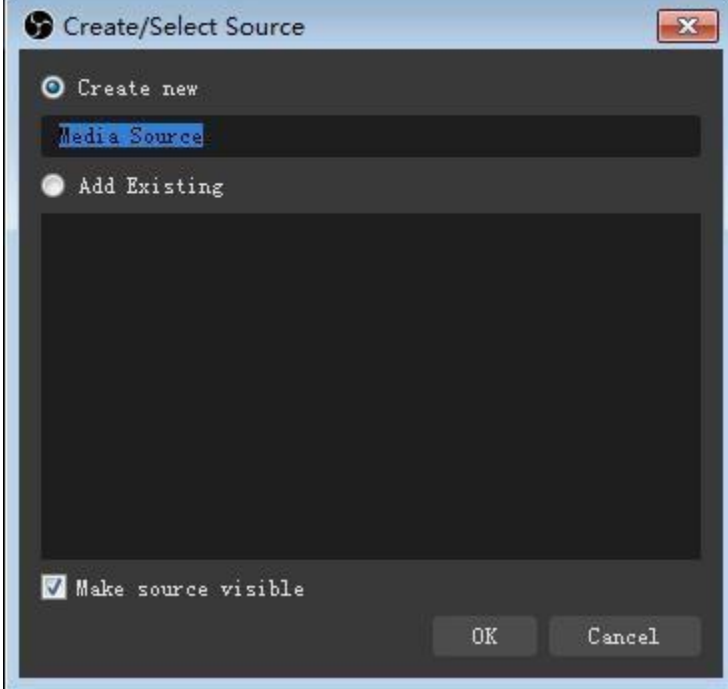

(5) Kreuzen Sie nicht "local file"an, sondern geben Sie Ihre RTSP-URL ein, z. B.:

**rtsp://192.168.5.163:554/live/av0** ,

wenn Sie die Standard-IP der Kamera geändert haben, müssen Sie 192.168.5.163 in Ihre IP ändern:

**rtsp://your-ip/live/av0**

Klicken Sie dann zum Abschluss auf ok.

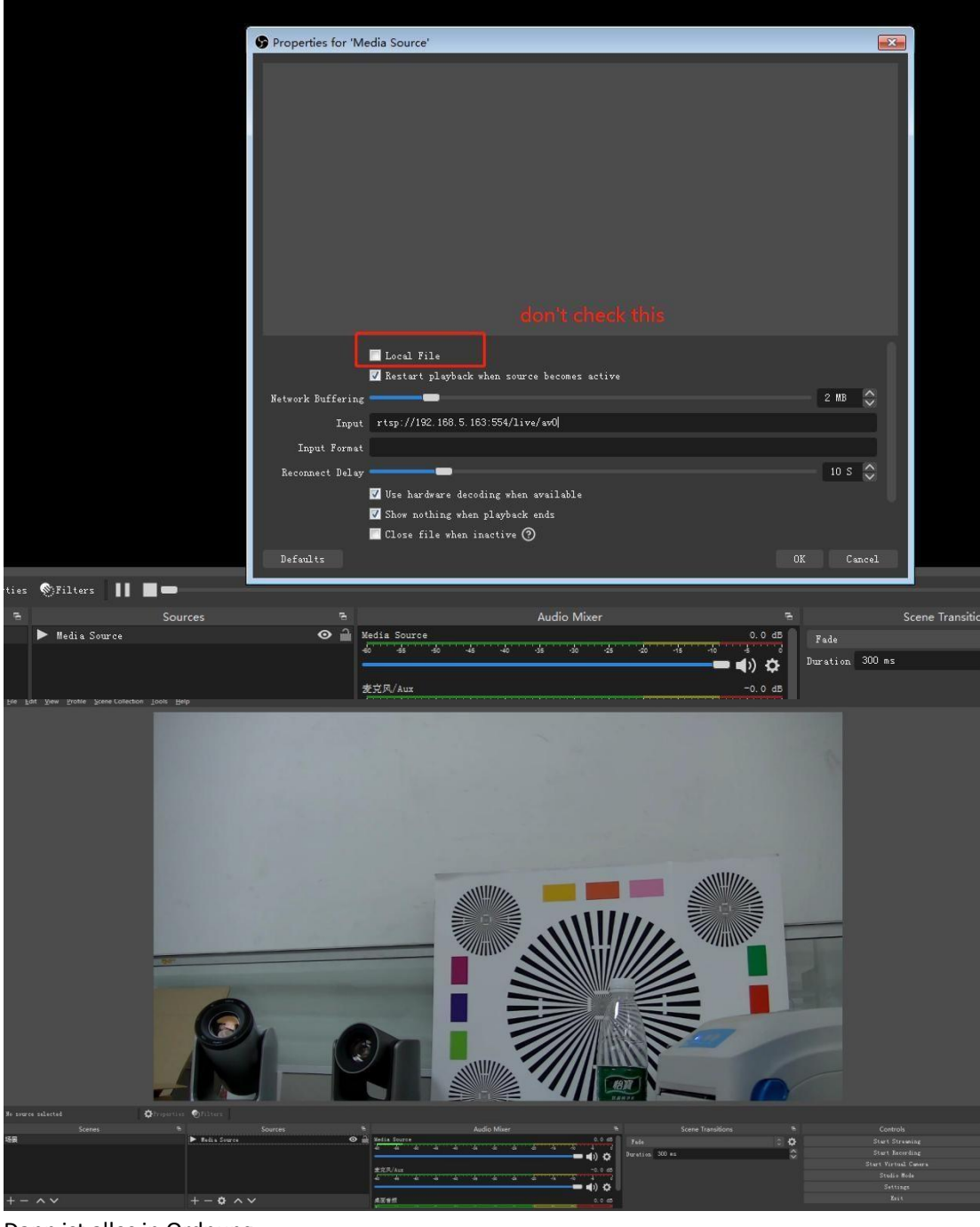

Dann ist alles in Ordnung.

## <span id="page-38-0"></span>**7.2 Streaming zu Facebook**

### **Schritt 1:**

Vergewissern Sie sich zunächst, dass die IP-Adresse der Kamera vom Router zugewiesen wurde, und geben Sie den DNS Ihres PCs ein. Wenn Sie den DNS Ihres PCs nicht haben, können Sie auch Google NDS verwenden:

8.8.8.8

8.8.4.4

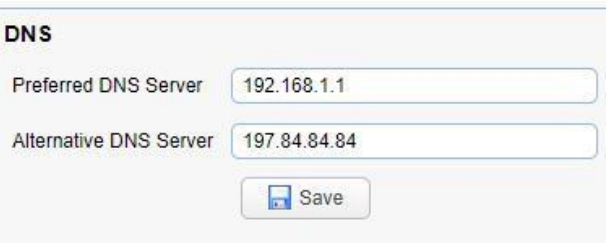

#### **Schritt 2:**

Erstellen Sie eine Veranstaltung auf Facebook und erhalten Sie die folgenden

Informationen von Facebook.

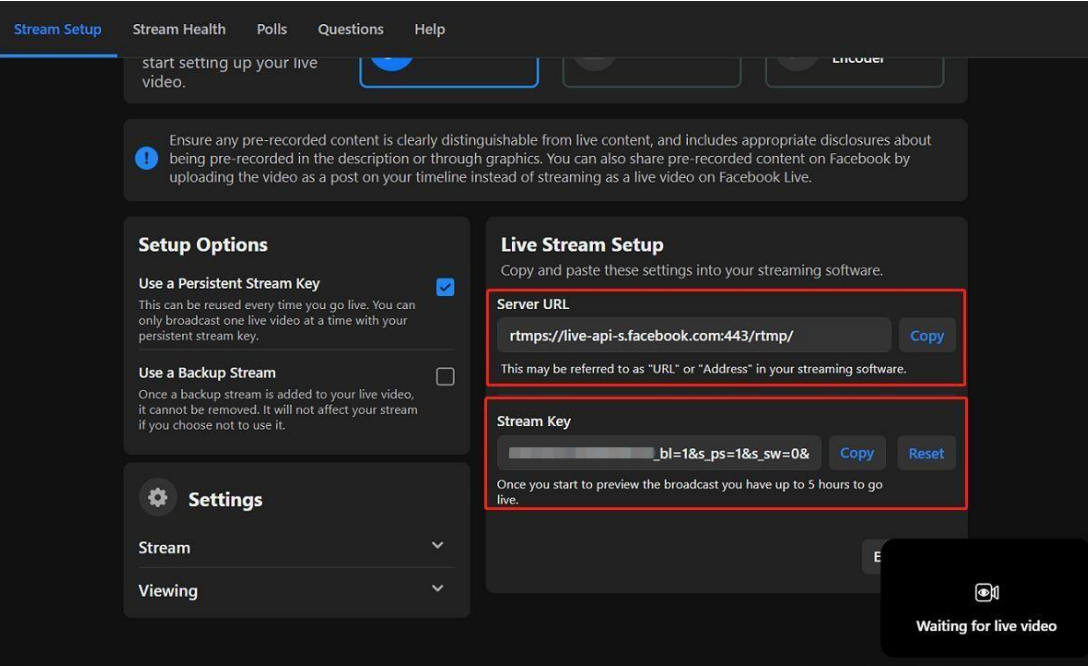

Facebook gibt Ihnen zwei Parameter vor: "Stream Key" und "Server URL".

#### **Schritt 3:**

Geben Sie diese beiden Parameter in die "Host Address" und den "Stream Name" der Kamera ein, und ändern Sie den Port auf 443

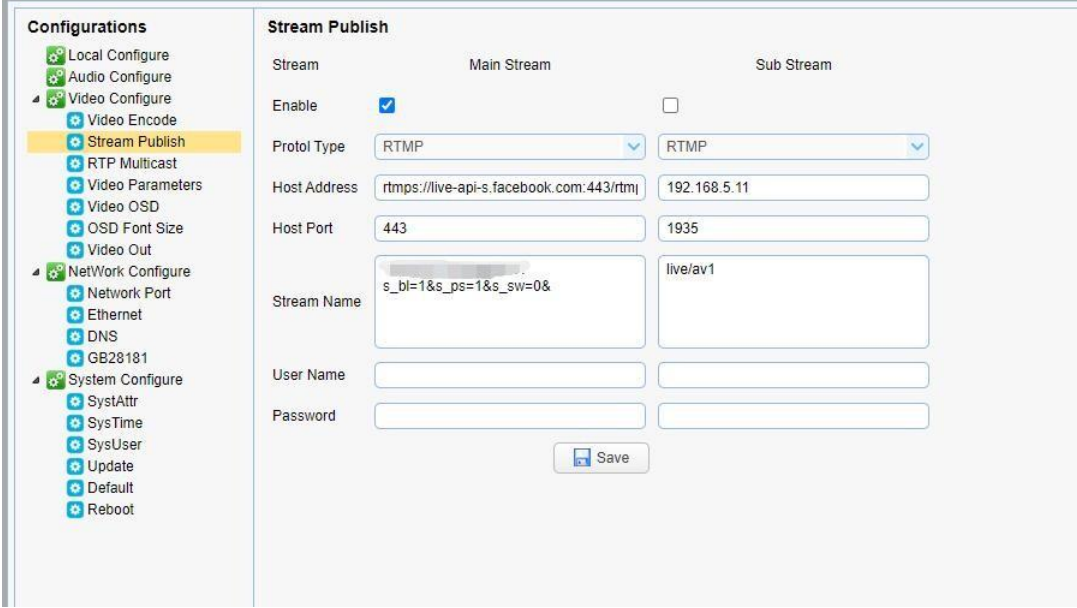

## <span id="page-39-0"></span>**7.3 Streaming zu Youtube**

Das Streaming auf Youtube ist ähnlich wie das Streaming auf Facebook.

**Port Type:** RTMP

**Host Port:** 1935

**Host Address** = Youtube "Stream URL" **Stream Name** = Youtube "Stream Key"

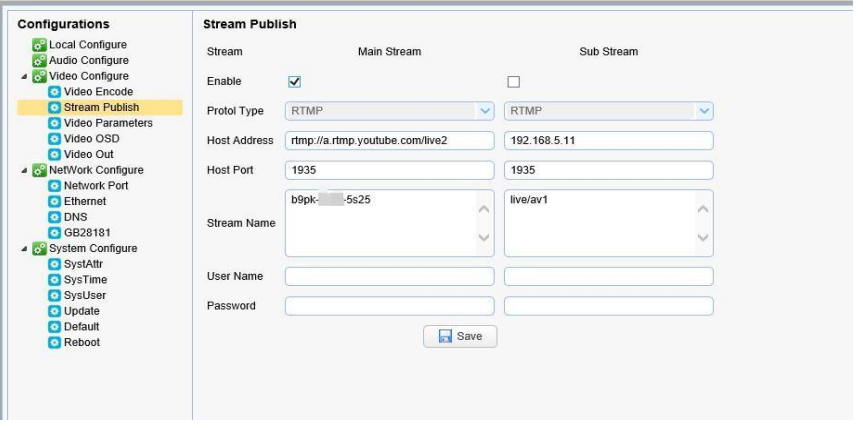

Bei einigen Modellen muss die Audiokonfiguration geöffnet werden, um den Stream normal zu übertragen. Wenn Sie den Stream mit der obigen Methode nicht pushen können, versuchen Sie, die Audiokonfiguration einzuschalten.

## <span id="page-40-0"></span>**7.4 Live Steaming zu Vmix über RTMP zum Beispiel**

1) Bitte stellen Sie sicher, dass Ihr PC die Webseite der Kamera über die IP- Adresse der Kamera aufrufen kann. (192.168.5.163, wenn nicht ändern). Wenn Sie nichtwissen, wie es zu tun, kontaktieren Sie uns bitte.

2) Bitte gehen Sie zu Vmix -> Add input -More-> Stream / SRT, und wählen Sie VLC(RTMP,UDP, RTP, RTSP, TS), dann wird Vmix bemerken, dass es "VLC for mix" installiert hat.

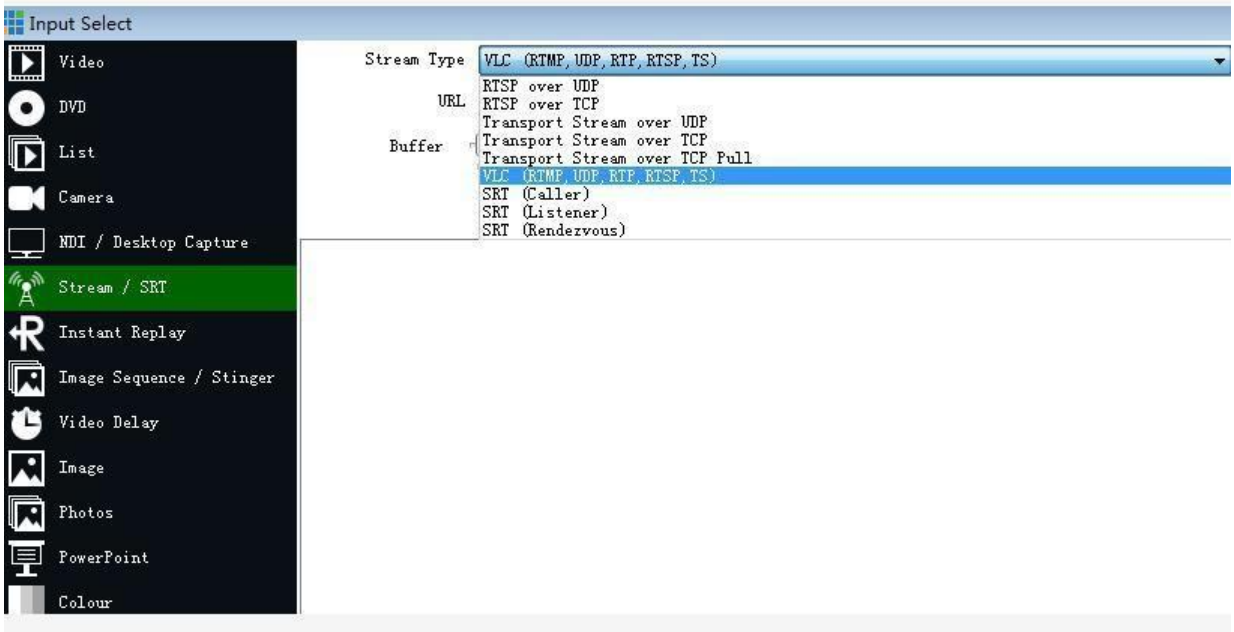

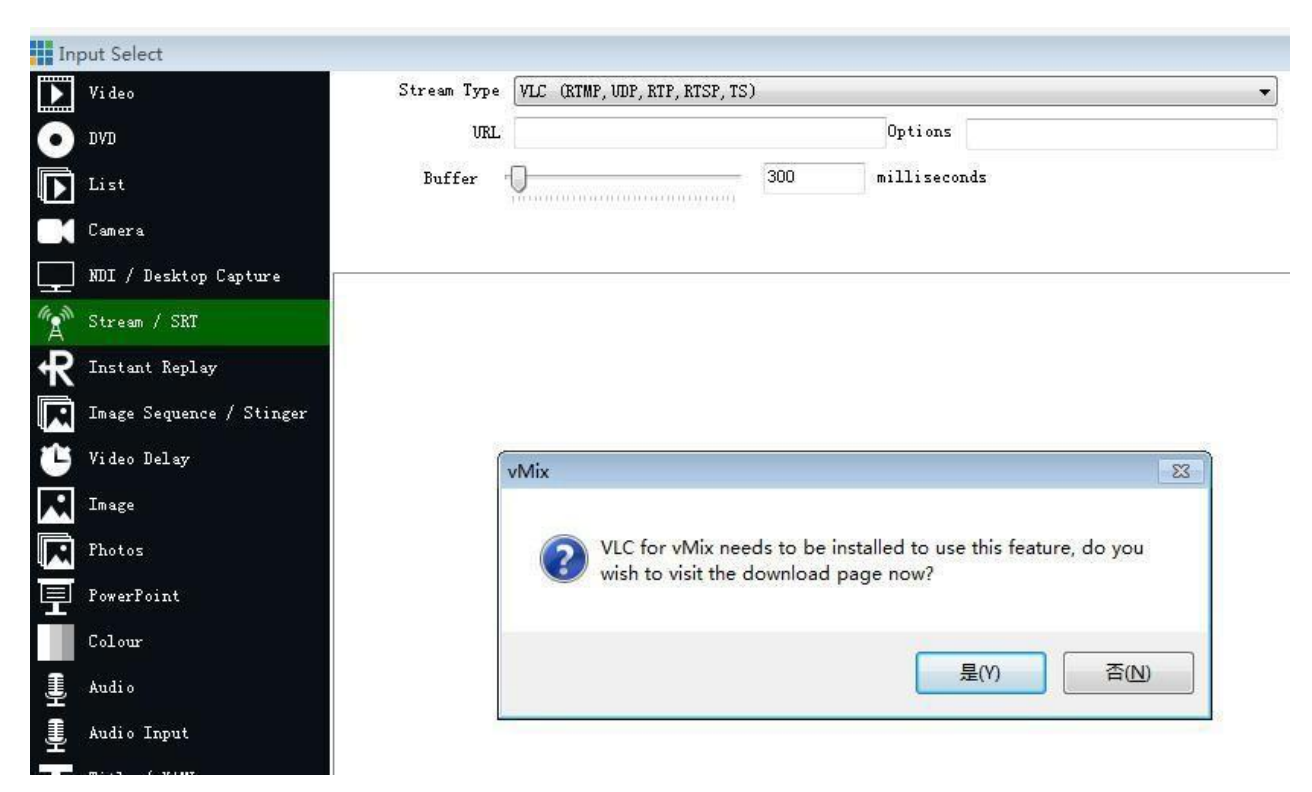

Bitte wählen Sie "Yes" und gehen Sie zur offiziellen Vmix- Supportseite, um es [herunterzuladen:](https://www.vmix.com/vlcdownload)

[https://www.vmix.com/](http://www.vmix.com/)vlcdownload

Die neueste Version 3.0.8 haben wir getestet, alles ist in Ordnung.

1) Schließen Sie die Vmix-Software und installieren Sie den heruntergeladenen VLC"vlcforvmix3.exe"

2) Rufen Sie die Webseite der Kamera auf [\(http://192.168.5.163,](http://192.168.5.163/) falls nicht geändert). Bitte überprüfen Sie die folgenden Einstellungen.

IP "192.168.5.163" ist die IP der Kamera, wenn Sie sie geändert haben, verwenden Sie bitte Ihre eigene IP.

Jetzt lautet die RTMP URL: rtmp://192.168.5.163:1935/live/av0

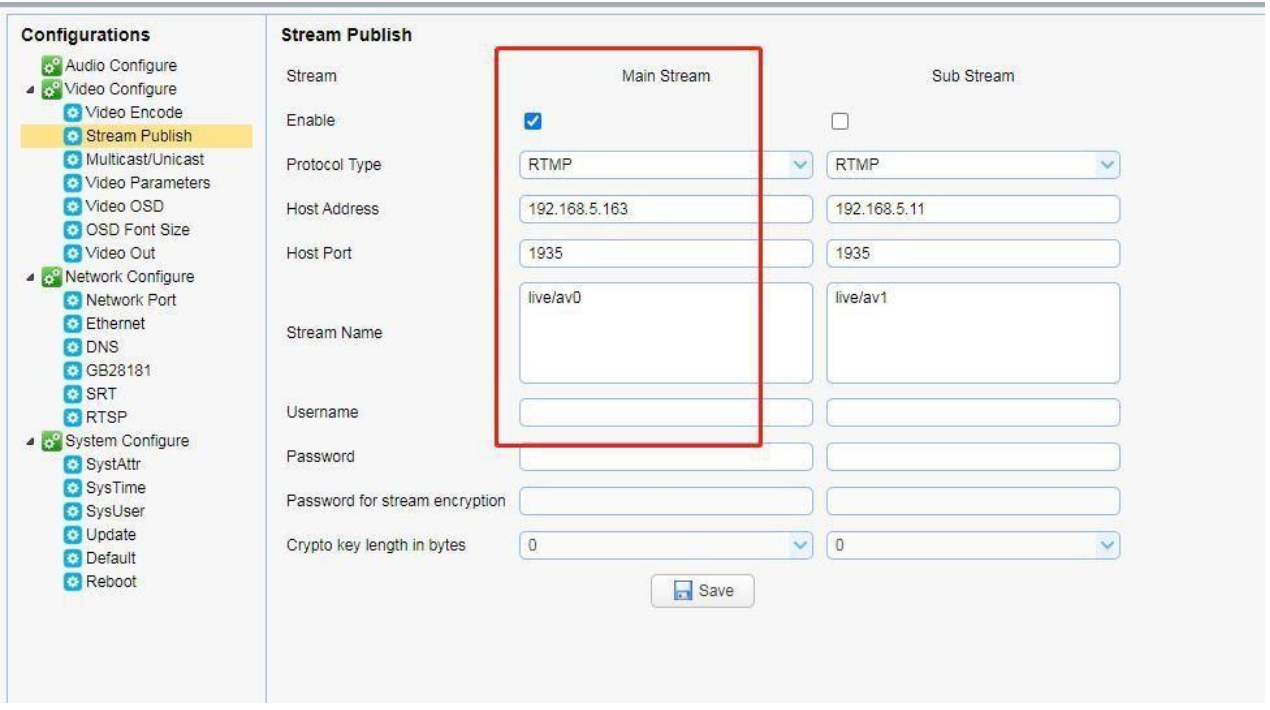

Zu Vmix gehen -> Add input -More-> Stream / SRT, und wählen Sie VLC(RTMP, UDP, RTP, RTSP, TS), RTMP URL eingeben: rtmp://192.168.5.163:1935/live/av0 und klicken Sie zum Speichern auf "OK", dann wird das Video angezeigt.

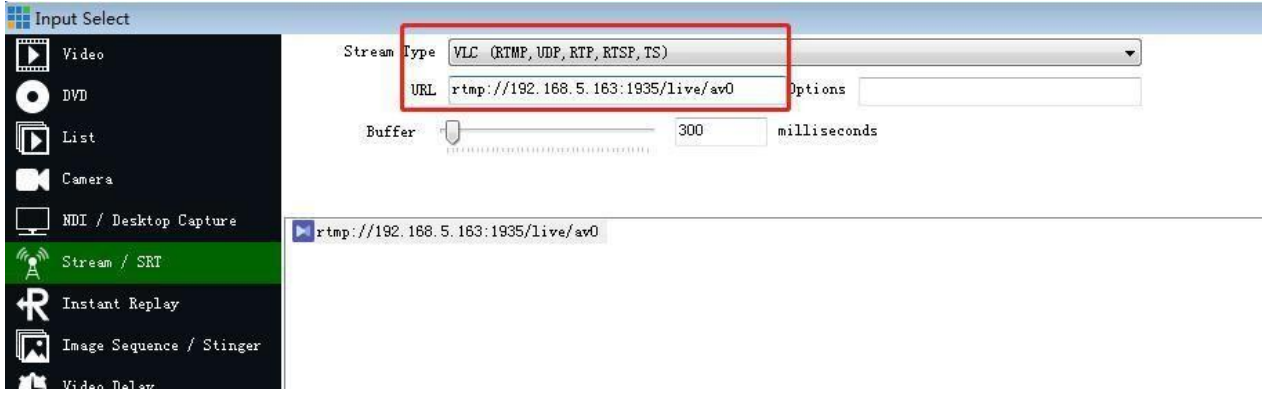

FoMaKo - Focus your Streaming [www.fomako.net](http://www.fomako.net/)

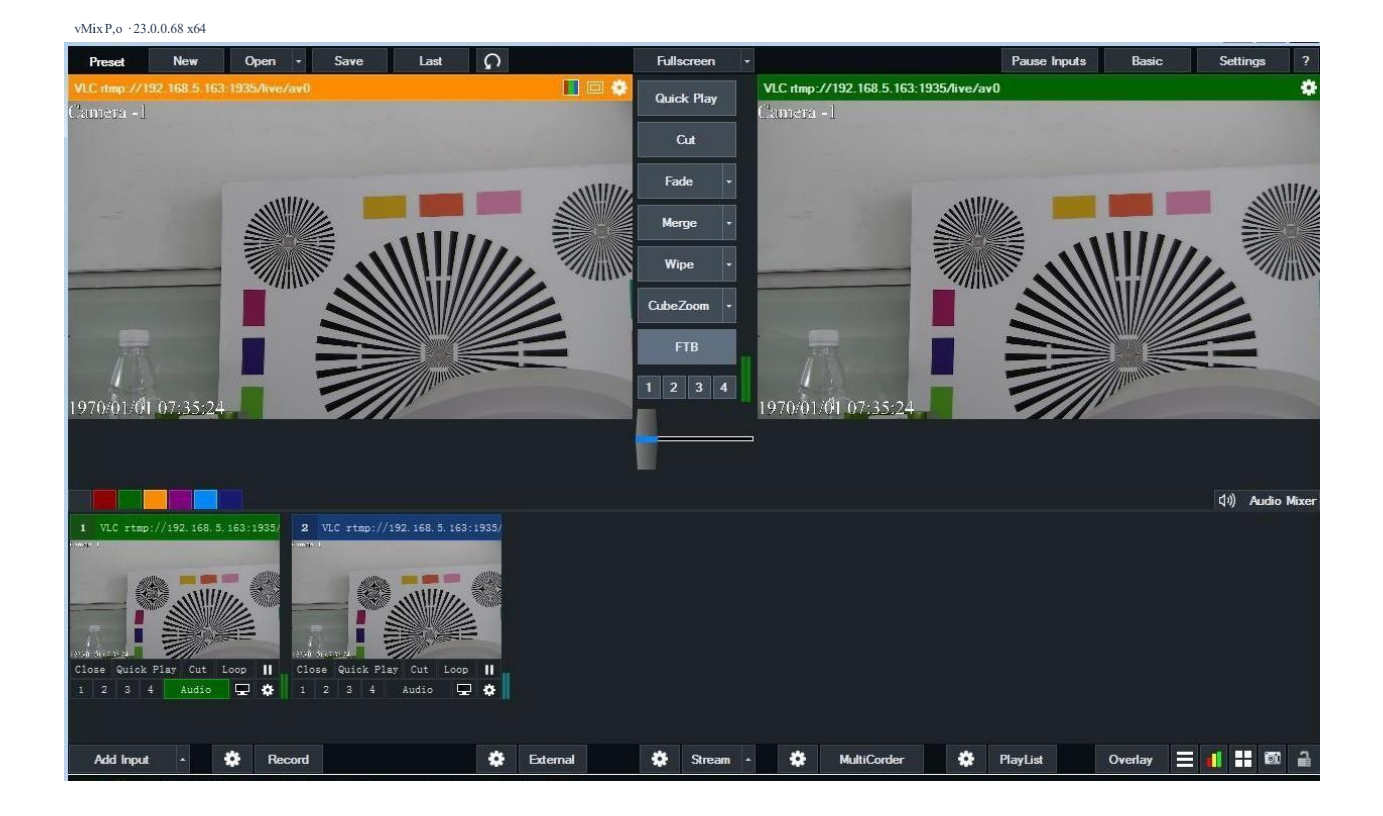

## <span id="page-42-0"></span>**7.5 Anleitung für Live Steaming zu Vmix über RTSP**

1) Bitte stellen Sie sicher, dass Ihr PC die Webseite der Kamera über die IP- Adresse der Kamera aufrufen kann.

(Beispiel IP: 192.168.0.102). Wenn Sie nicht wissen, wie das geht, kontaktieren Sie uns bitte. Bitte ändern Sie die IP-Adresse (192.168.0.102) in die IP-Adresse Ihrer Kamera.

**2)** Bitte gehen Sie zu Vmix -> Add input -More-> Stream / SRT, und wählen Sie "RTSP over UDP", geben Sie die RTSP URLein: rtsp://192.168.0.102:554/live/av0

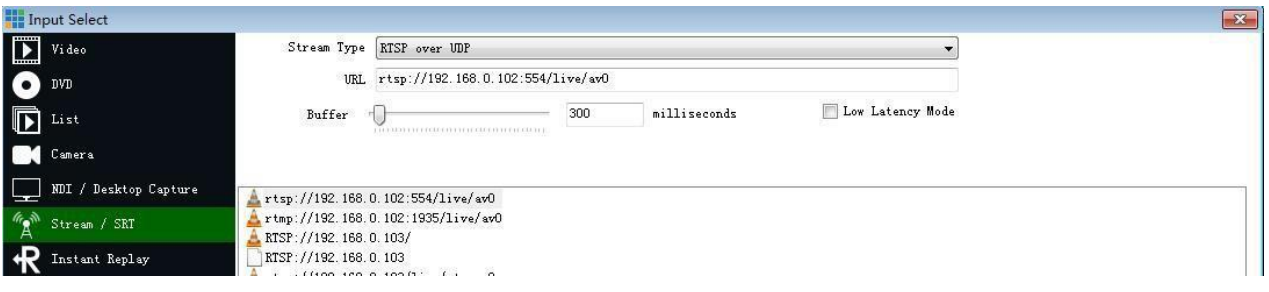

3) Bitte klicken Sie auf "OK", es wird jetzt zu vMix gestreamt.

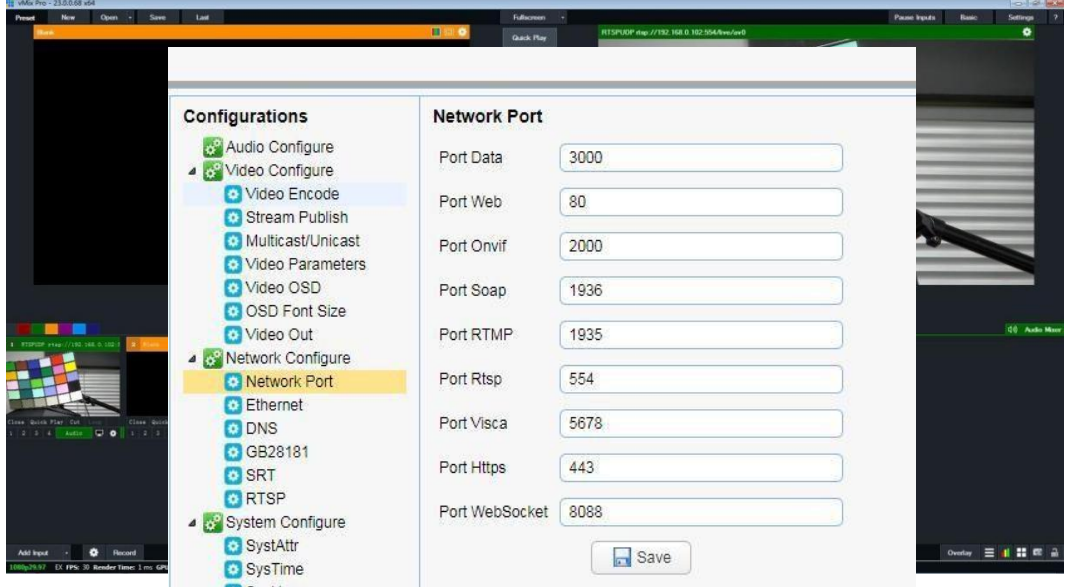

4) 554 ist der RTSP-Port. Sie können den Port der Kamera hier überprüfen:

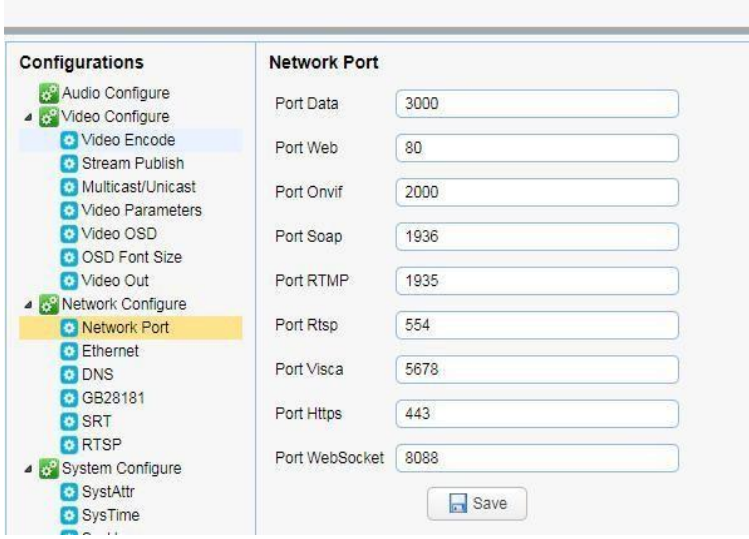

## <span id="page-43-0"></span>**8. Copyright-Erklärung**

Alle Inhalte in diesem Handbuch und seine Urheberrechte sind Eigentum des Unternehmens. Niemand darf dieses Handbuch ohne Erlaubnis des Unternehmens imitieren, kopieren oder übersetzen. Dieses Handbuch enthält keine Garantie , Standpunkt Ausdruck oder andere impliziert in irgendeiner Form. Produktspezifikationen und Informationen in diesem Handbuch sind nur als Referenz und können ohne vorherige Ankündigung geändert werden. Alle Rechte vorbehalten. Keine Reproduktion ist ohne Bestätigung erlaubt.